# <span id="page-0-0"></span>**快速安装**

感谢您购买 MSI® **MPG X570 GAMING EDGE WIFI** 主板�本快速安装部分提供有关如何安 装计算机的演示图。一些安装还提供视频演示。请链接到该网址,通过手机或平板电脑上<br>的网络浏览器观看。您甚至可以通过扫描二维码链接到 URL。

# **准备工具和组件**

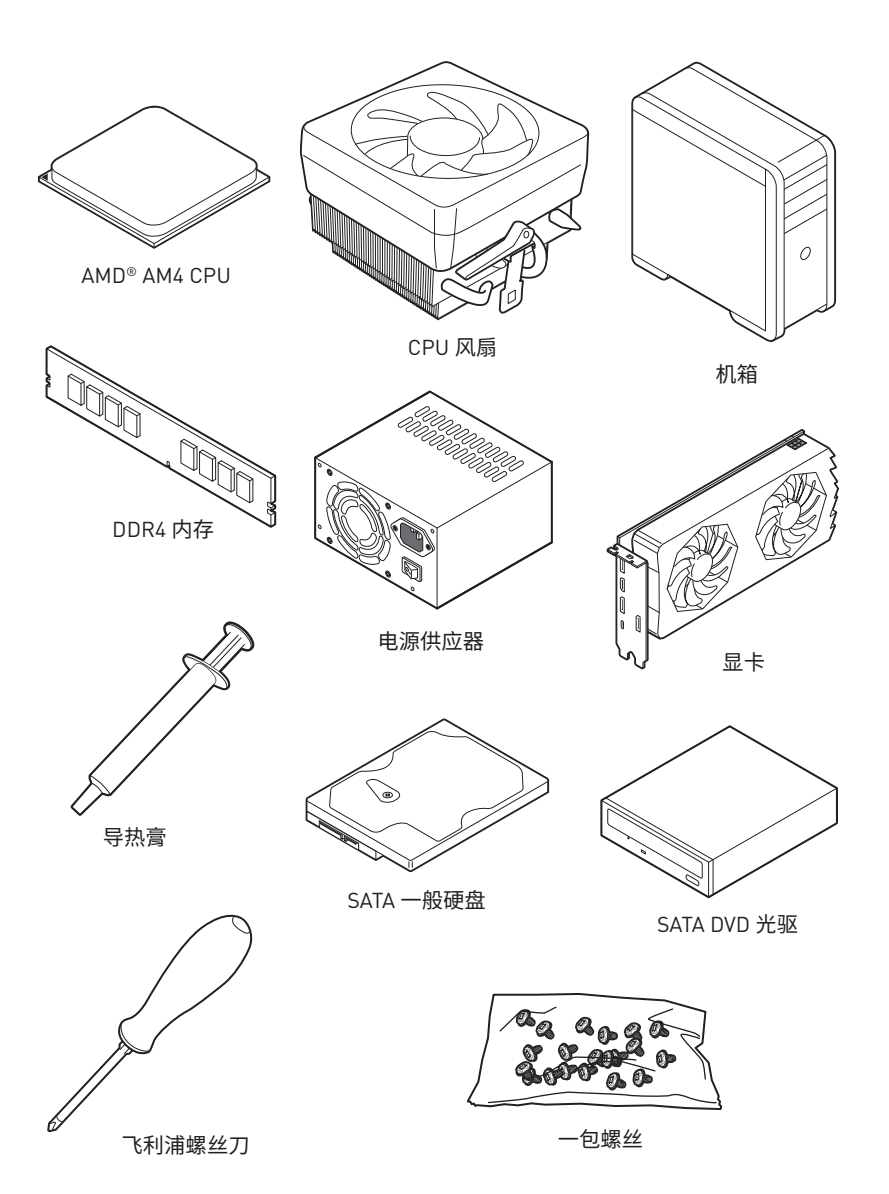

## <span id="page-1-0"></span>安全信息

●此包装中包含的的组件有可能到静电放电[ESD]损坏。请遵守以下注意事项,以确保成功 组装计算机。

- ●确保所有组件连接牢固。若连接不紧可能会导致计算机无法识别组件或无法开启。
- 拿起主板时请手持主板边缘, 避免触及主板的敏感组件。

●当拿取主板时,建议佩戴静电放电(ESD)腕带,以防止静电损坏其配置。如果 ESD 腕带无 法使用,请在拿取主板前通过接触其它金属物体释放自身的静电。

- 在不安装主板时, 请将主板放在静电屏蔽容器或防静电垫上。
- •在打开计算机前,确保计算机机箱内的主板或任何位置上没有松动的螺丝或金属组件。
- ●在安装完成之前不要启动计算机。否则可能会导致组件永久性损坏以及伤害使用者。
- ●在任何安装步骤中,如果您需要帮助,请咨询专业的计算机技术员。
- 安装或拆卸计算机任何组件之前,请先关闭电源,并将电源线由插座上拔除。
- ●保留本用户指南以供将来参考。
- ●本主板须远离湿气。

●在电源供应器连接到电源插座之前,请确保您的插座提供了电源供应器上额定相同的 指示电压。

- 将电源线摆放在不会被人踩到的地方,不要在电源线上放置任何物品。
- ●须留意在主板上所有的警告标示。
- 发生下列任一状况时, 请将本主板交由维修人员检查:
	- 有液体渗诱至计算机内。
	- 主板曝露于水气当中。
	- 主板不工作,或您依照使用指南后仍无法让本主板工作。
	- 主板曾掉落日损坏。
	- 主板有明显的破损痕迹。

●切勿将主板放置于摄氏 60 度[华氏 140 度]以上的环境中,以免主板损坏。

# <span id="page-2-0"></span>**安装处理器**

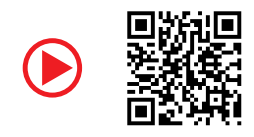

http://v.youku.com/v\_show/id\_

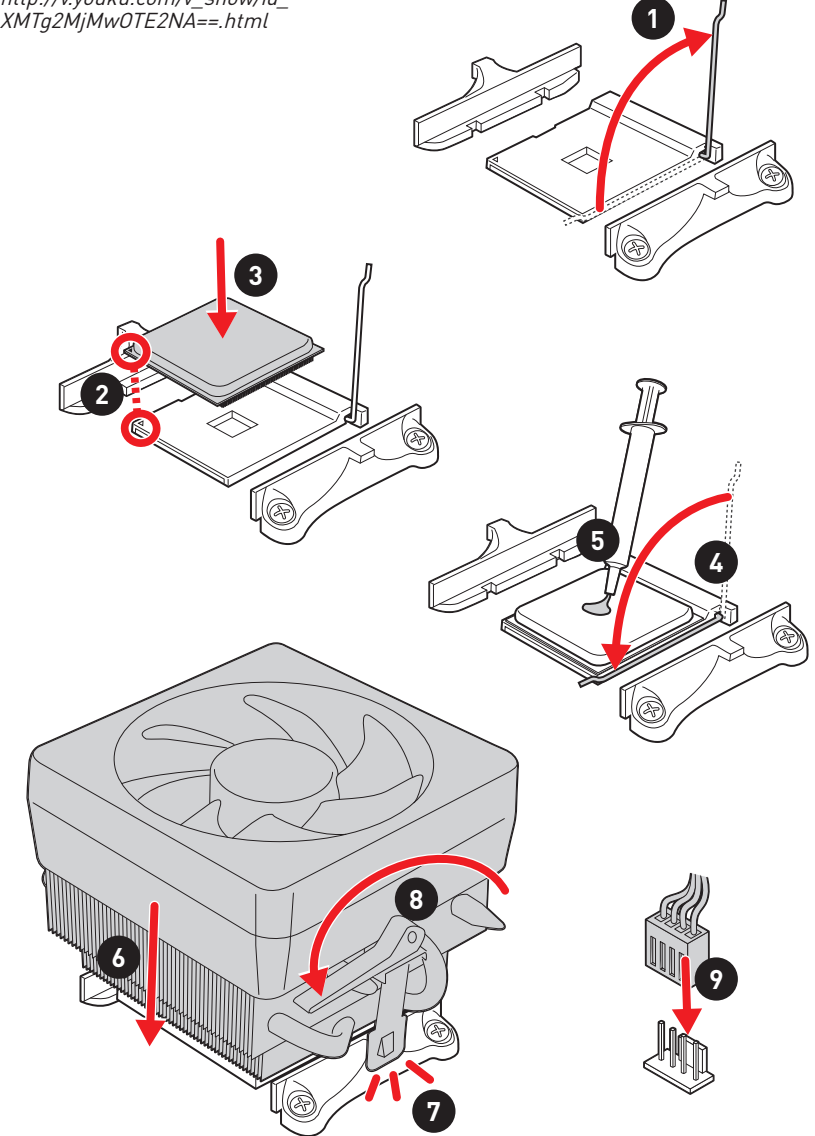

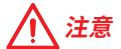

——<br>如果要安装螺丝式 CPU 散热器, 请按照如下图步骤先移除固定模块, 然后再安装散热器。

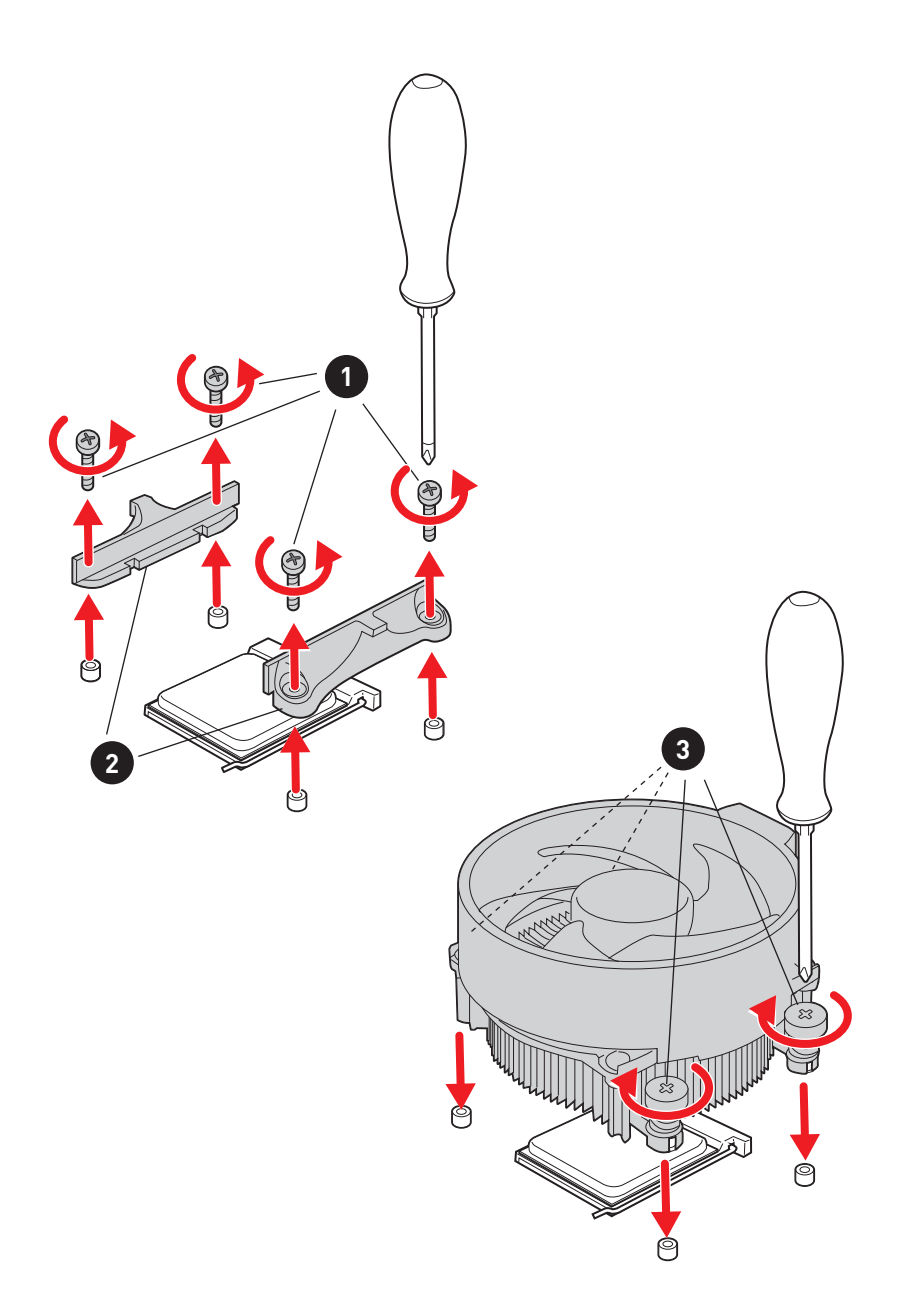

# <span id="page-4-0"></span>**安装 DDR4 内存**

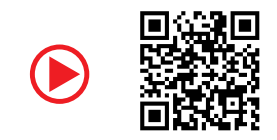

http://v.youku.com/v\_show/ id\_XNzUyMTI5ODI4.html

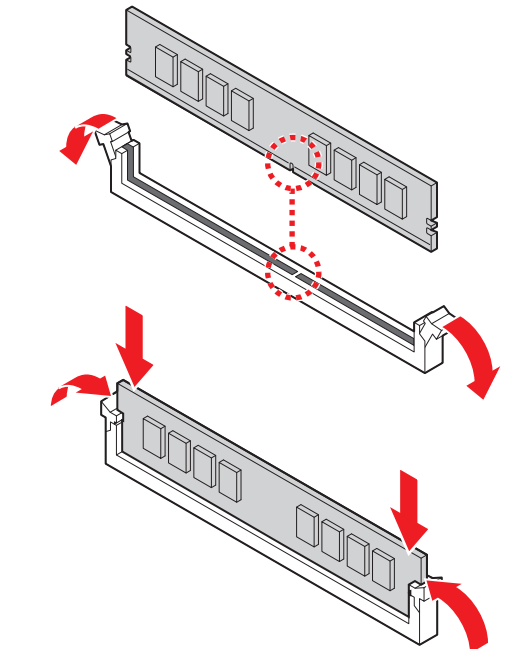

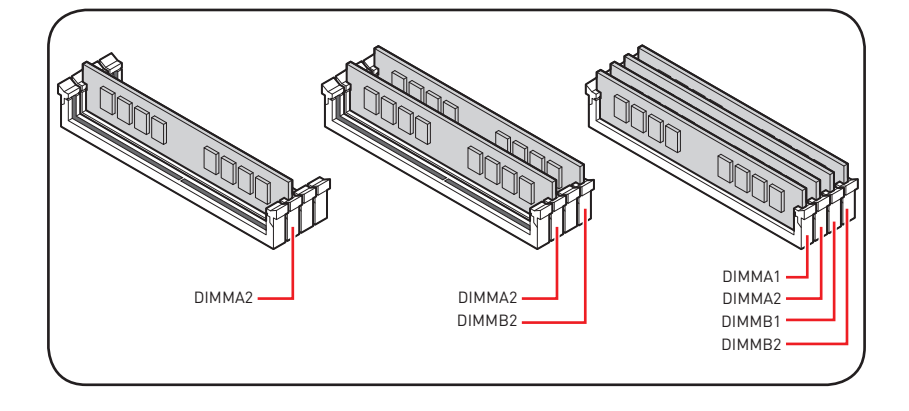

### <span id="page-5-0"></span>**连接前置面板接头**

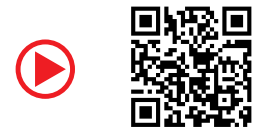

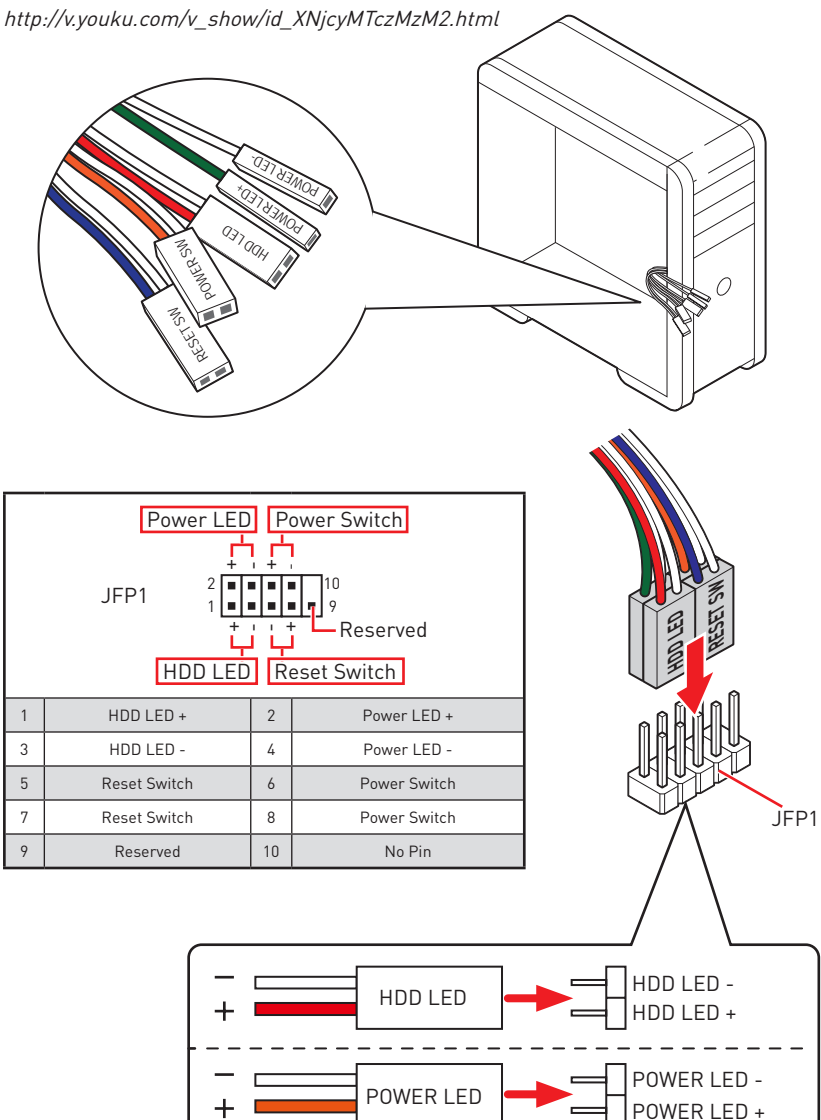

┿

<span id="page-6-0"></span>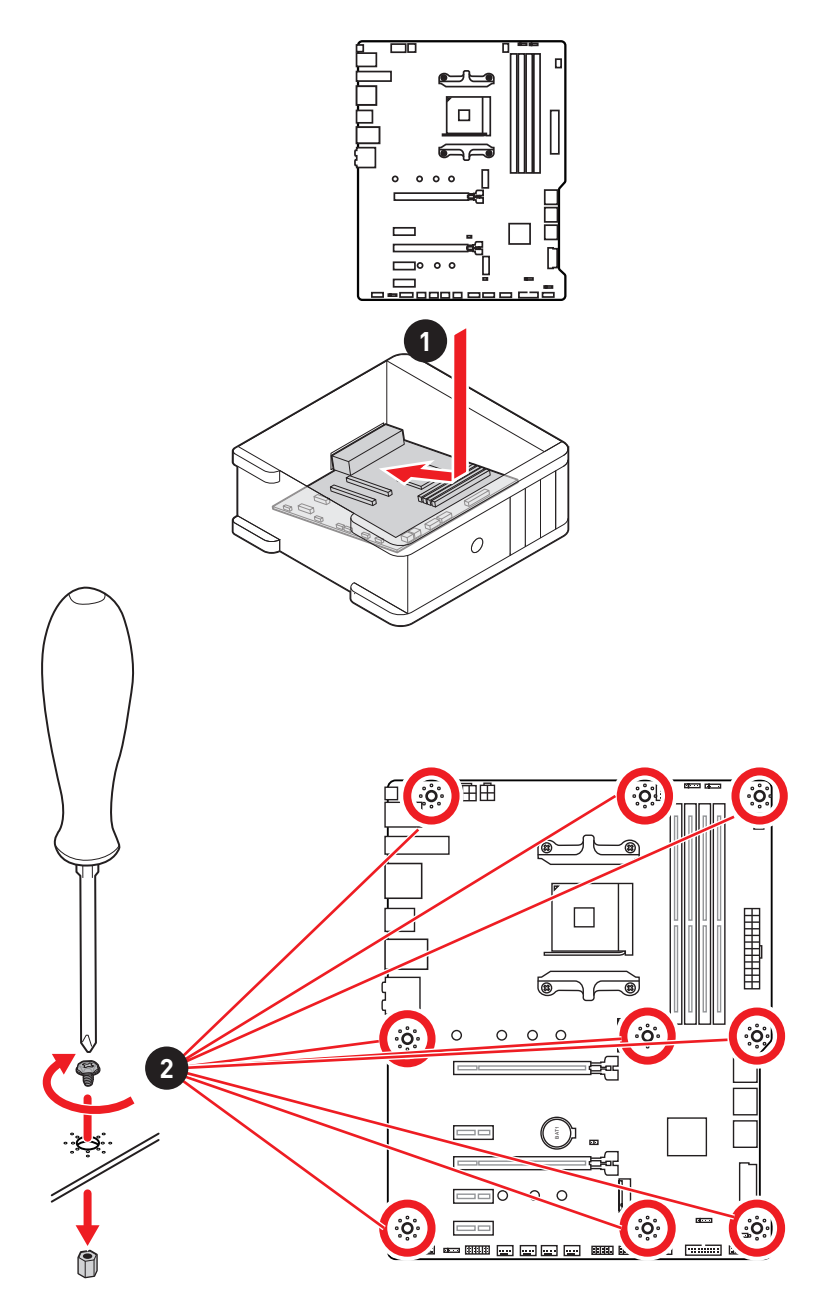

# <span id="page-7-0"></span>**连接电源接口**

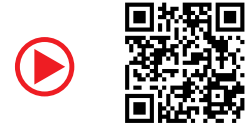

http://v.youku.com/v\_show/ id\_XNDkzODU0MDQw.html

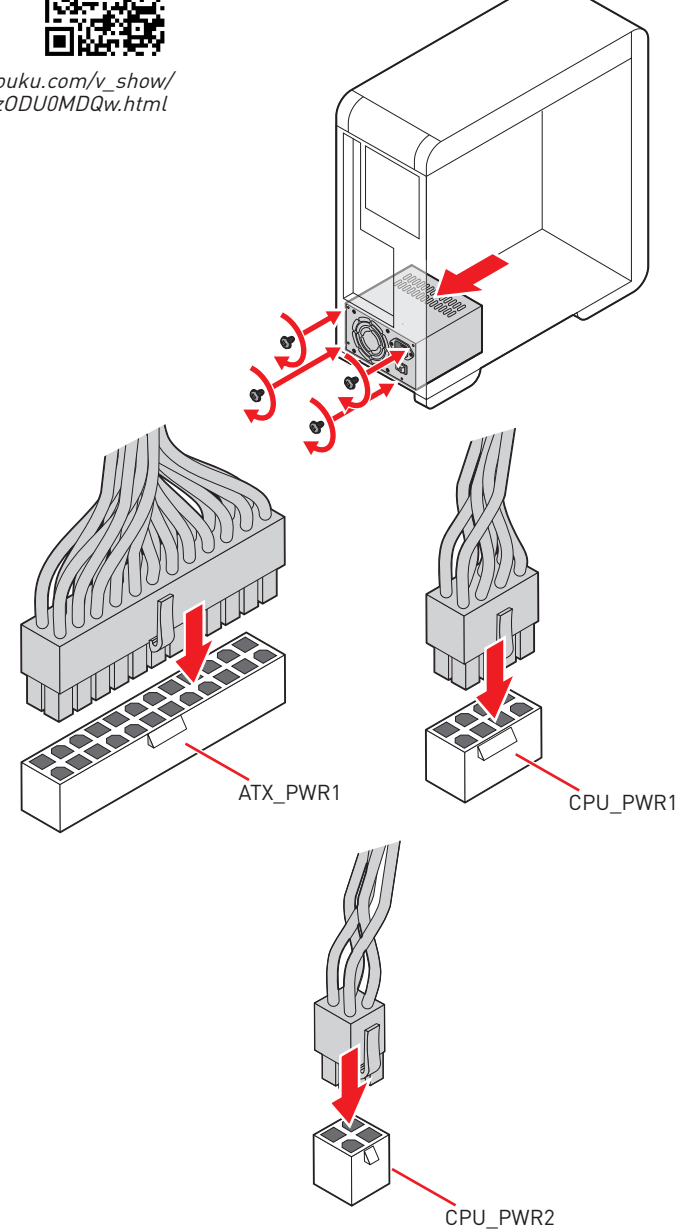

<span id="page-8-0"></span>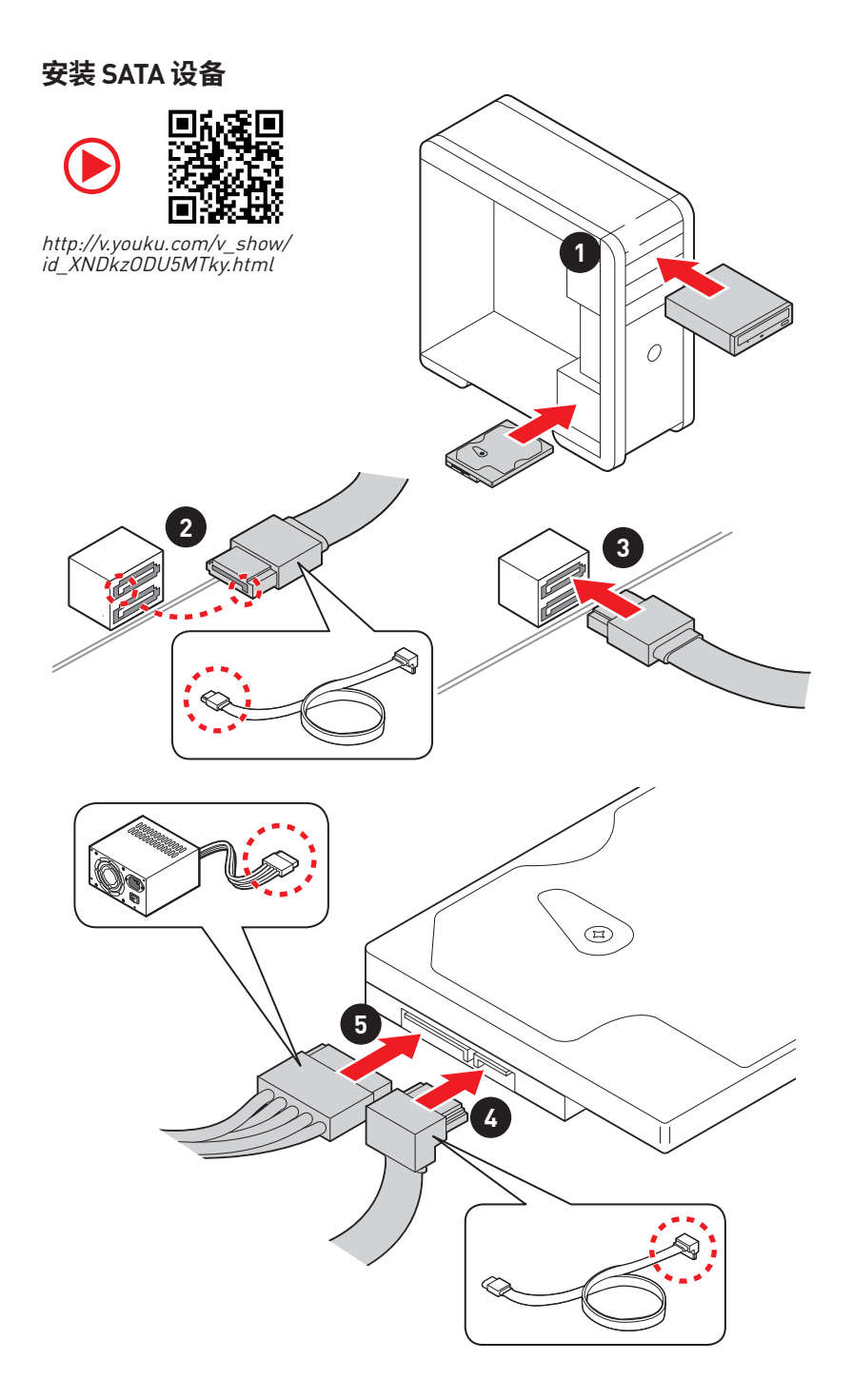

<span id="page-9-0"></span>**安装显卡**

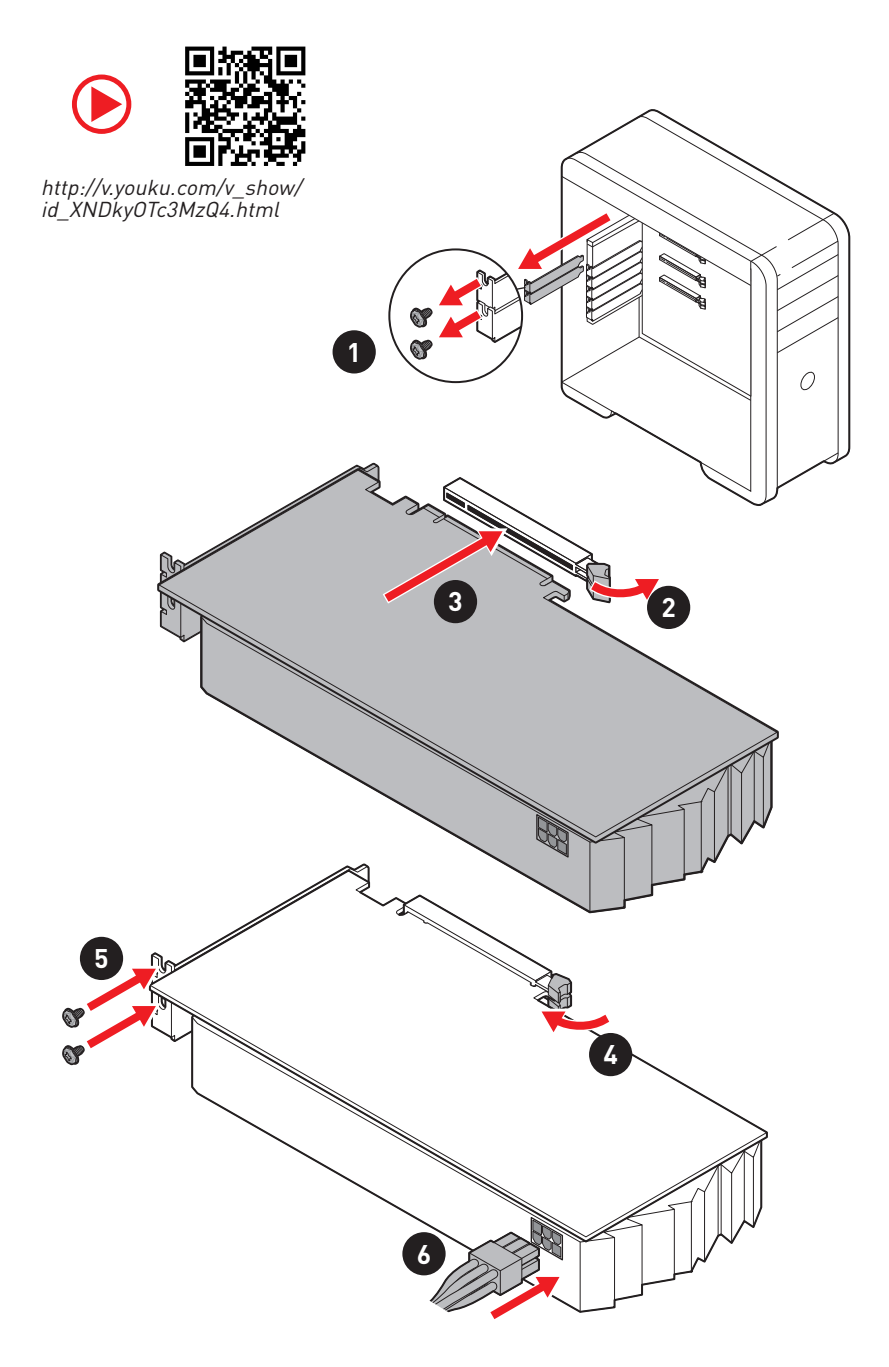

# <span id="page-10-0"></span>**连接外围设备**

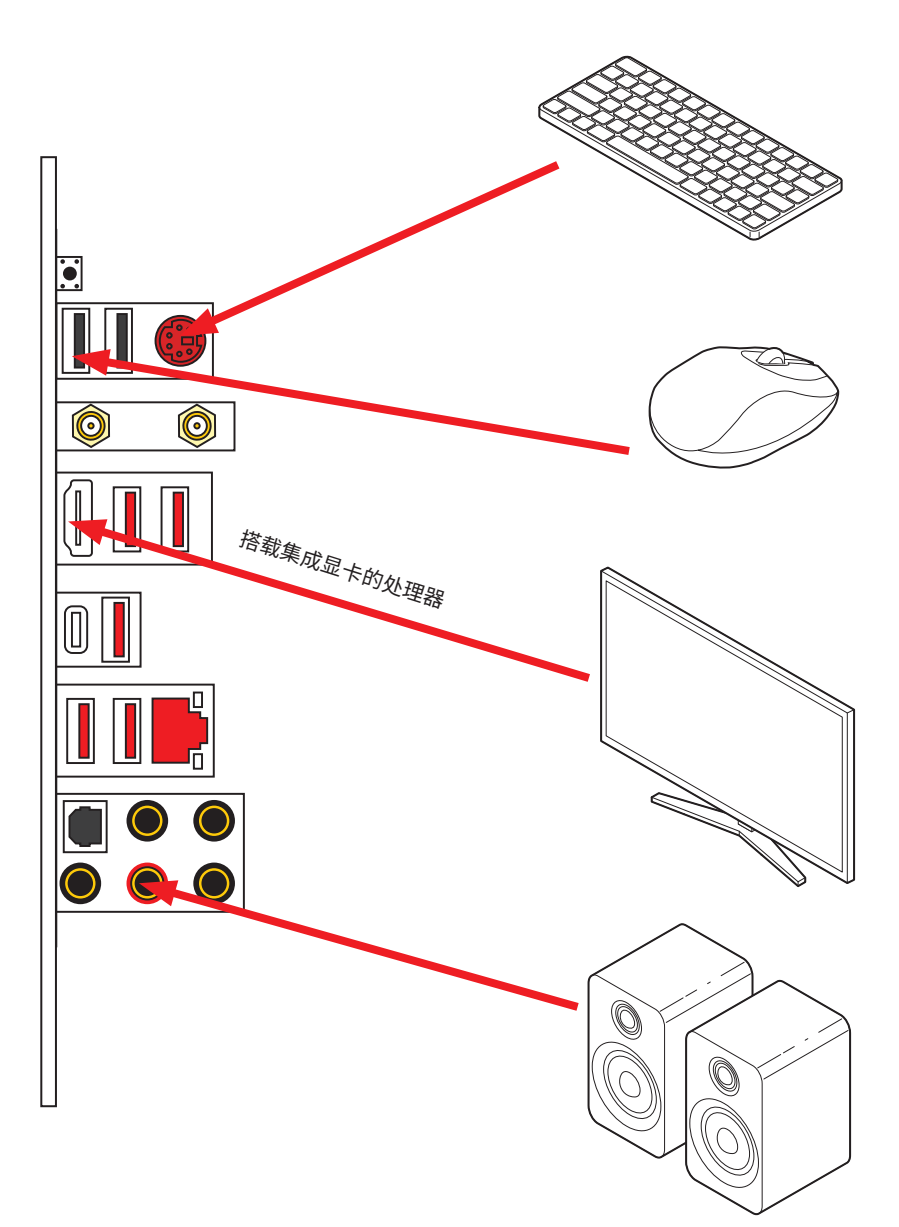

<span id="page-11-0"></span>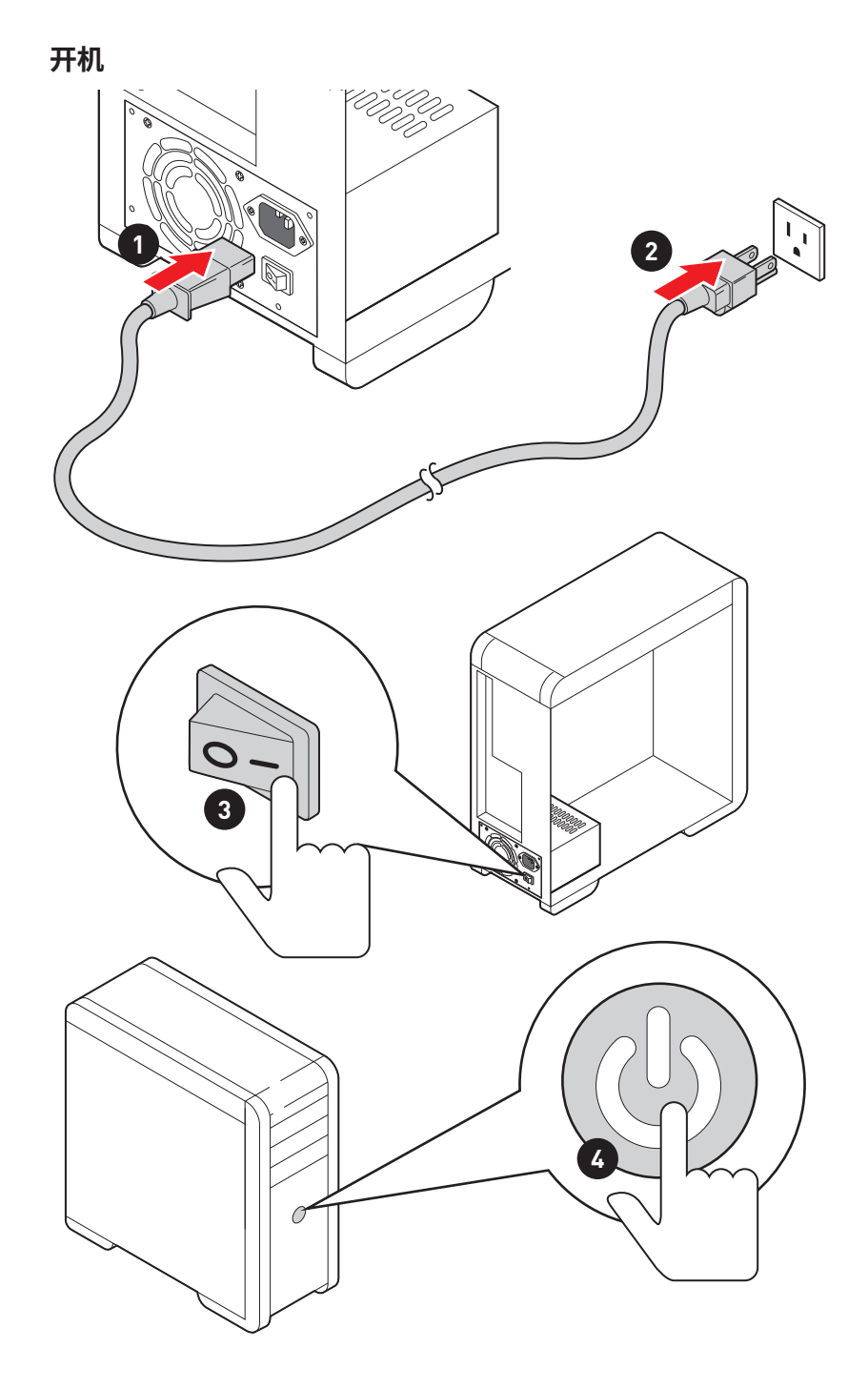

# 目录

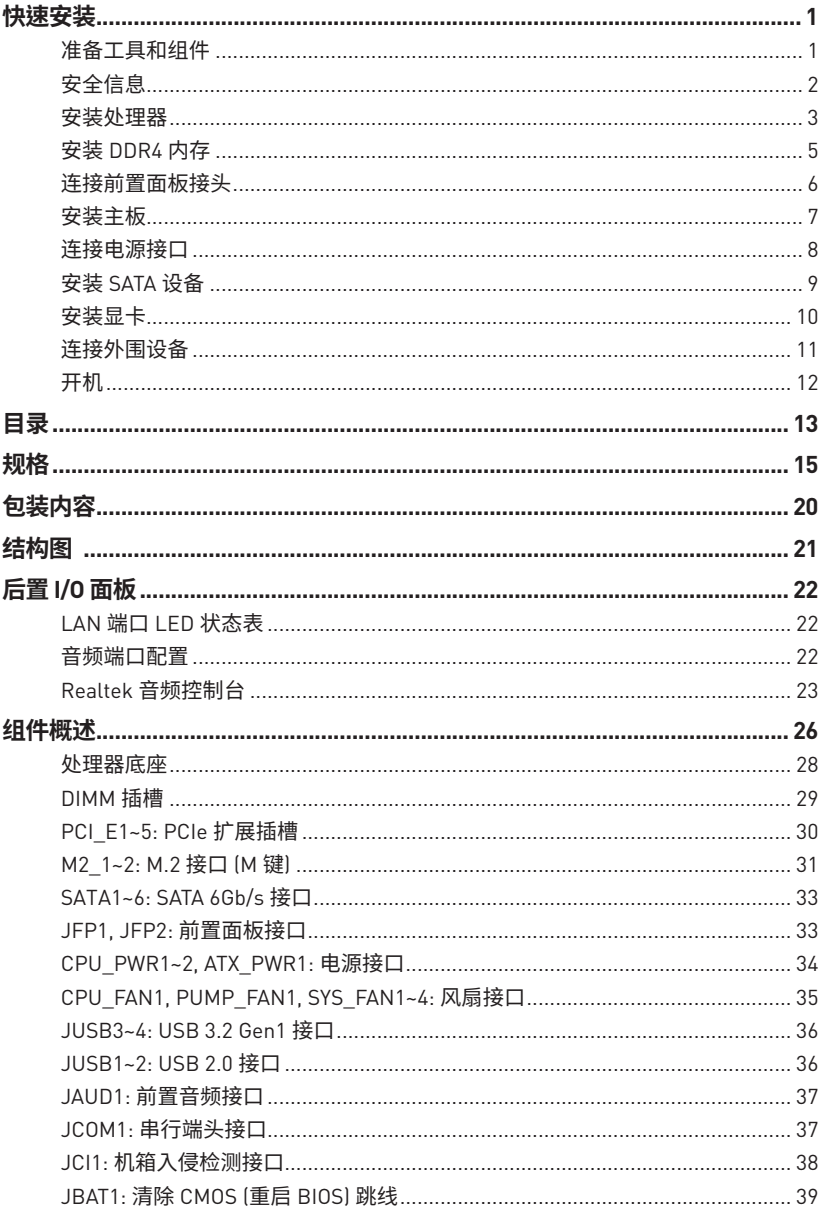

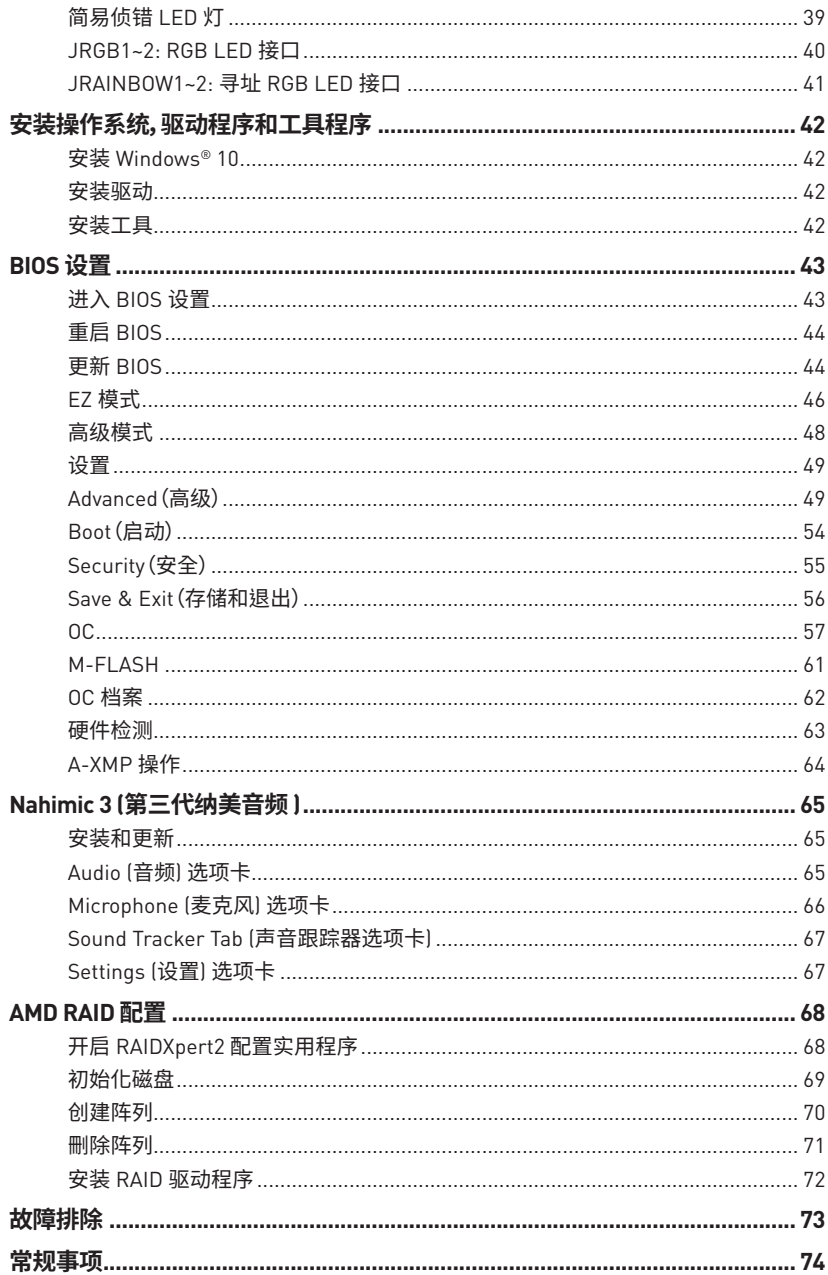

# <span id="page-14-0"></span>**规格**

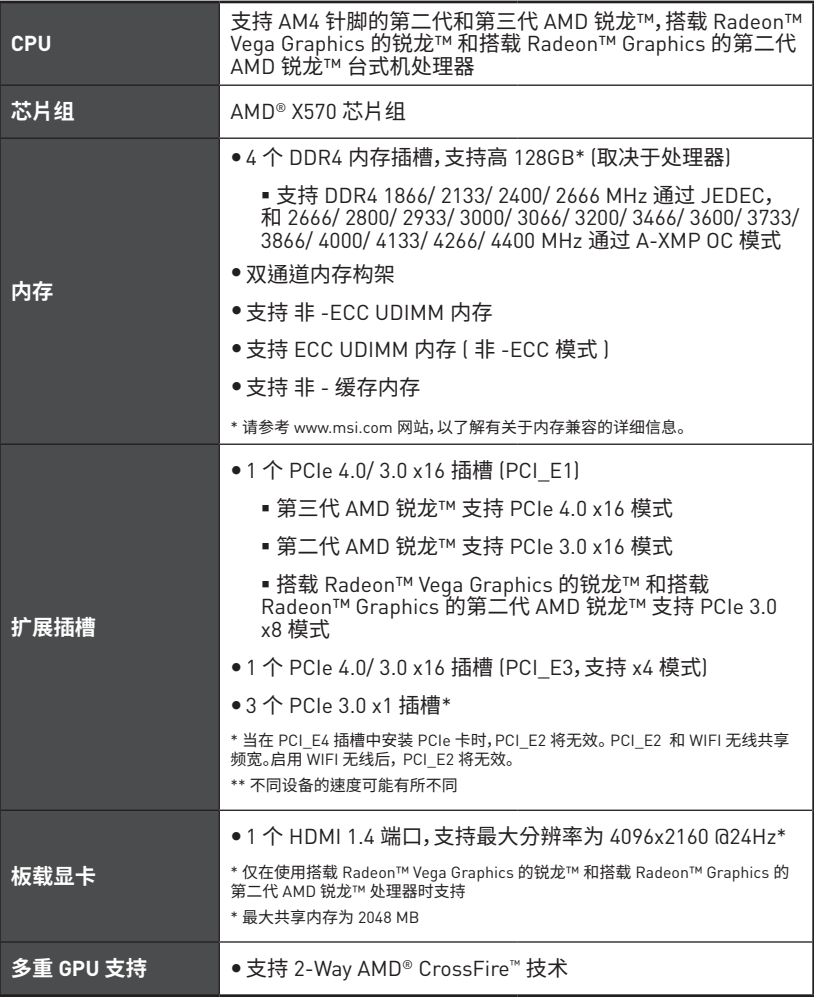

接上一页

| <b>LAN</b>  | ●1个 Realtek® 8111H 千兆网络控制器                                                                                                    |  |  |
|-------------|----------------------------------------------------------------------------------------------------|--|--|
| 无线网卡和蓝牙®    | Intel <sup>®</sup> 双频 Wireless-AC 3168<br>■ 支持 802.11 a/b/q/n/ac/ax,双频 (2.4GHz, 5GHz) 高达<br>433 Mbps<br>■ 支持双模式蓝牙® 2.1, 2.1+EDR, 3.0, 4.0, BLE, 4.2<br>■ 无线模块预装在 M2_3 (E-键)插槽中                                                                                                    |  |  |
| 存储          | ● 6 个 SATA 6Gb/s 端口<br>●2个 M.2 接口 [M 键]*<br>■ M2_1 接口 (来自 AMD® 处理器)<br>・支持 PCIe 4.0 x4 (第三代 AMD 锐龙™)<br>・支持 PCIe 3.0 x4 (第二代 AMD 锐龙™,搭载 Radeon™<br>Vega Graphics 的锐龙™ 和搭载 Radeon™ Graphics 的<br>第二代 AMD 锐龙™l<br>・支持 2242/ 2260/ 2280/ 22110 存储设备<br>▪ M2 2 接口 〔来自 AMD® X570 芯片组〕<br>・支持 PCIe 3.0 x4 和 SATA 6Gb/s<br>・支持 2242/ 2260/ 2280 存储设备 |  |  |
| <b>RAID</b> | AMD® X570 芯片组<br>● 支持 RAID 0, RAID 1 和 RAID 10                                                                                                    |  |  |
| 音频          | Realtek® ALC1220 解码芯片<br>● 7.1-声道高清音频<br>● 支持光纤 S/PDIF 输出                                                                                                    |  |  |

接上一页

|            | ● AMD® X570 芯片组                                                                                                    |  |  |  |
|------------|----------------------------------------------------------------------------------------------------|--|--|--|
| <b>USB</b> | ■ 2个 USB 3.2 Gen 2 (SuperSpeed USB 10Gbps) Type-A<br>后置面板端口                                                                                                    |  |  |  |
|            | ■ 4个 USB 3.2 Gen 1 (SuperSpeed USB) 端口通过内部<br>USB 3.2 Gen1 接口可使用                                                                                                    |  |  |  |
|            | ■ 6 个 USB 2.0 (High-speed USB) 端口 (2 个 Type-A 后置<br>面板端口, 通过内部 USB 2.0 接口可使用 4 个端口)                                                                                    |  |  |  |
|            | ● AMD® 处理器                                                                                                    |  |  |  |
|            | ■ 2 个 USB 3.2 Gen2 (第三代 AMD 锐龙™) 或 USB 3.2<br>Gen1 (第二代 AMD 锐龙™, 搭载 Radeon™ Vega Graphics<br>的锐龙™ 和搭载 Radeon™ Graphics 的第二代AMD锐龙™)<br>后置面板端口 (1 个 Type-A 和 1 个 Type-C) |  |  |  |
|            | ■ 2 个 USB 3.2 Gen1 (SuperSpeed USB) Type-A 后置面板<br>端口                                                                                                    |  |  |  |
|            | ● 1 个 24-pin ATX 主电源接口                                                                                                    |  |  |  |
|            | ● 1 个 8-pin ATX 12V 电源接口                                                                                                    |  |  |  |
|            | ● 1 个 4-pin ATX 12V 电源接口                                                                                                    |  |  |  |
|            | ● 6个 SATA 6Gb/s 接口                                                                                                    |  |  |  |
|            | ●2个USB 2.0 接口 (额外支持 4个USB 2.0 端口)                                                                                                    |  |  |  |
|            | ●2个 USB 3.2 Gen 1 接口 (额外支持 4 个 USB 3.2 Gen 1 端<br>$\Box$                                                                                                    |  |  |  |
|            | ● 1 个 4-pin CPU 风扇接口                                                                                                    |  |  |  |
|            | ● 1 个 4-pin 水冷接口                                                                                                    |  |  |  |
| 内部接口       | ●4 个 4-pin 系统风扇接口                                                                                                    |  |  |  |
|            | ● 1 个 前置面板音频接口                                                                                                    |  |  |  |
|            | ●2个 系统面板接口                                                                                                    |  |  |  |
|            | ● 1 个 TPM 模组接口                                                                                                    |  |  |  |
|            | ●1个 串行端头接口                                                                                                    |  |  |  |
|            | $\bullet$ 1 个 清除 CMOS 跳线                                                                                                    |  |  |  |
|            | ● 1 个 机箱入侵检测接口                                                                                                    |  |  |  |
|            | ●2个 4-pin RGB LED 接口                                                                                                    |  |  |  |
|            | ●2 个 3-pin RAINBOW LED 接口<br>●4个简易侦错 LED 灯                                                                                                    |  |  |  |
|            |                                                                                                    |  |  |  |

转下一页

接上一页

|                | ●1个更新 BIOS 按钮                          |  |  |
|----------------|----------------------------------------|--|--|
|                | ●1个 PS/2 键盘/ 鼠标组合端口                    |  |  |
|                | ● 2个 USB 2.0 端口                        |  |  |
|                | ●2个 WiFi无线/ 蓝牙天线插孔                     |  |  |
|                | ●2个 USB 3.2 Gen 1 端口                   |  |  |
| 后置面板接口         | ●1个 HDMI 端口                            |  |  |
|                | ● 1 个 USB 3.2 Gen 2/ 1 个 Type A 端口     |  |  |
|                | ● 1 个 USB 3.2 Gen 2/ 1 个 Type C 端口     |  |  |
|                | ● 2 个 USB 3.2 Gen 2 Type A 端口          |  |  |
|                | ●1个 LAN(RJ45) 端口                       |  |  |
|                | ● 5 个 OFC 音频插孔                         |  |  |
|                | ●1个光纤 S/PDIF 输出接口                      |  |  |
| <b>I/O 控制器</b> | NUVOTON NCT6797 控制器芯片                  |  |  |
| 硬件监控           | ● CPU/系统/芯片组温度检测                       |  |  |
|                | ● CPU/系统/芯片组风扇速率检测                     |  |  |
|                | ● CPU/系统/芯片组风扇速率控制                     |  |  |
|                | ● ATX 尺寸规格                             |  |  |
| 尺寸规格           | ● 12 英寸 x 9.6 英寸 (30.4 厘米 x 24.3 厘米)   |  |  |
|                | • 1 $\uparrow$ 256 Mb flash            |  |  |
|                | · UEFI AMI BIOS                        |  |  |
| BIOS 功能        | • ACPI 6.1, SM BIOS 2.8                |  |  |
|                | ● 多国语言                                 |  |  |
|                | ●驱动程序                                  |  |  |
|                | · DRAGON CENTER                        |  |  |
|                | ●纳美音频                                  |  |  |
| 软件             | • MSI GAMING 版 CPU-Z                   |  |  |
|                | • MSI App 播放器 (BlueStacks)             |  |  |
|                | ● Google 浏览器™, Google 工具栏, Google 云端硬盘 |  |  |
|                | ● 诺顿™ 网络安全解决方案                         |  |  |
|                |                                        |  |  |

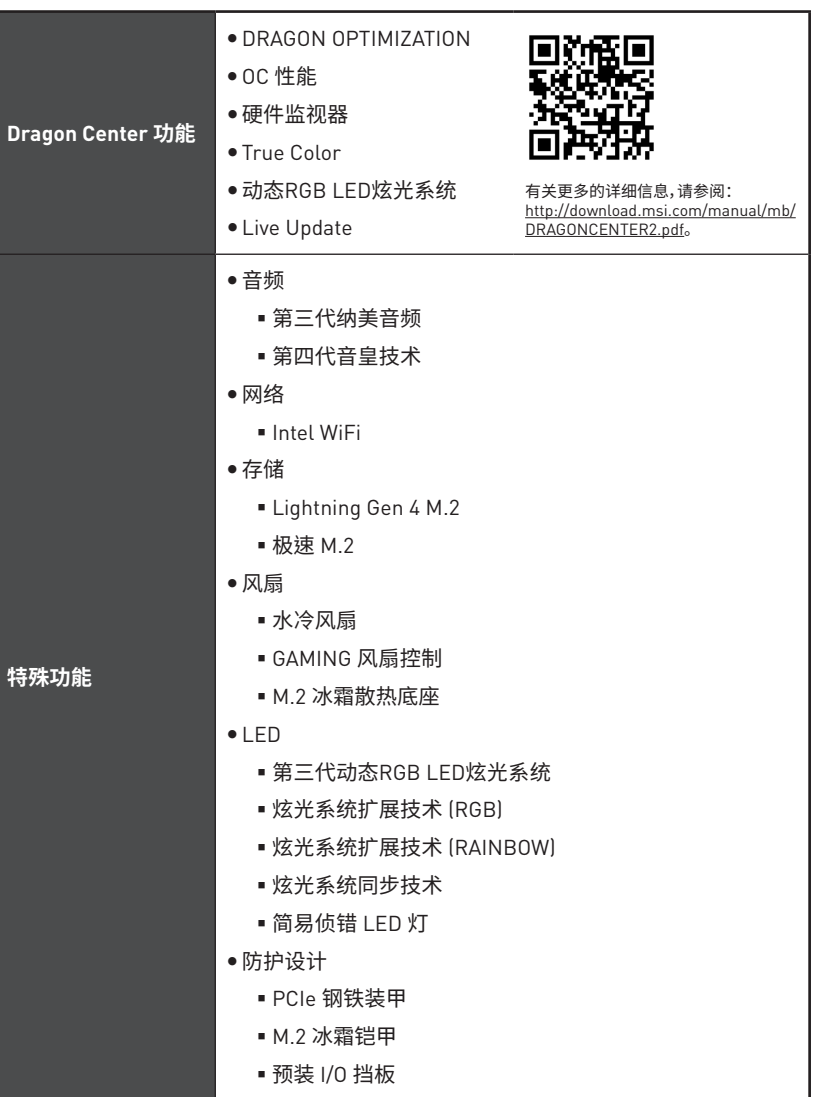

接上一页

<span id="page-19-0"></span>

| 特殊功能 | ●性能<br>■ 多显卡-CrossFire 技术<br>■ DDR4 加速引擎<br>▪核心加速引擎<br>■ GAME Boost 游戏加速引擎<br>■ USB type A+C 接口<br>AMD Turbo USB 3.2 Gen 2<br>$\bullet$ BIOS<br>■ 第五代图形化BIOS<br>■ 更新 BIOS<br>●认证 |
|------|----------------------------------------------------------------------------------------------------|
|      | ■ GAMING 认证                                                                                                    |

# **包装内容**

请检查您的主板包装内容。它应包含以下内容:

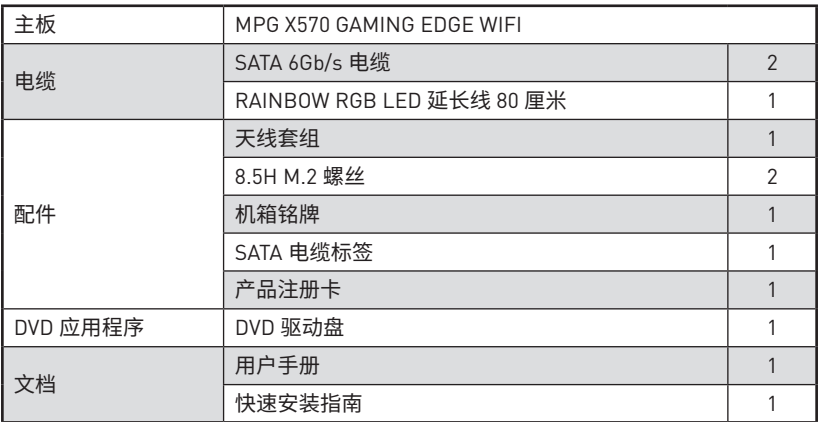

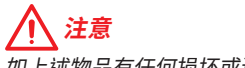

如上述物品有任何损坏或遗失,请联系您的零售商�

# <span id="page-20-0"></span>**结构图**

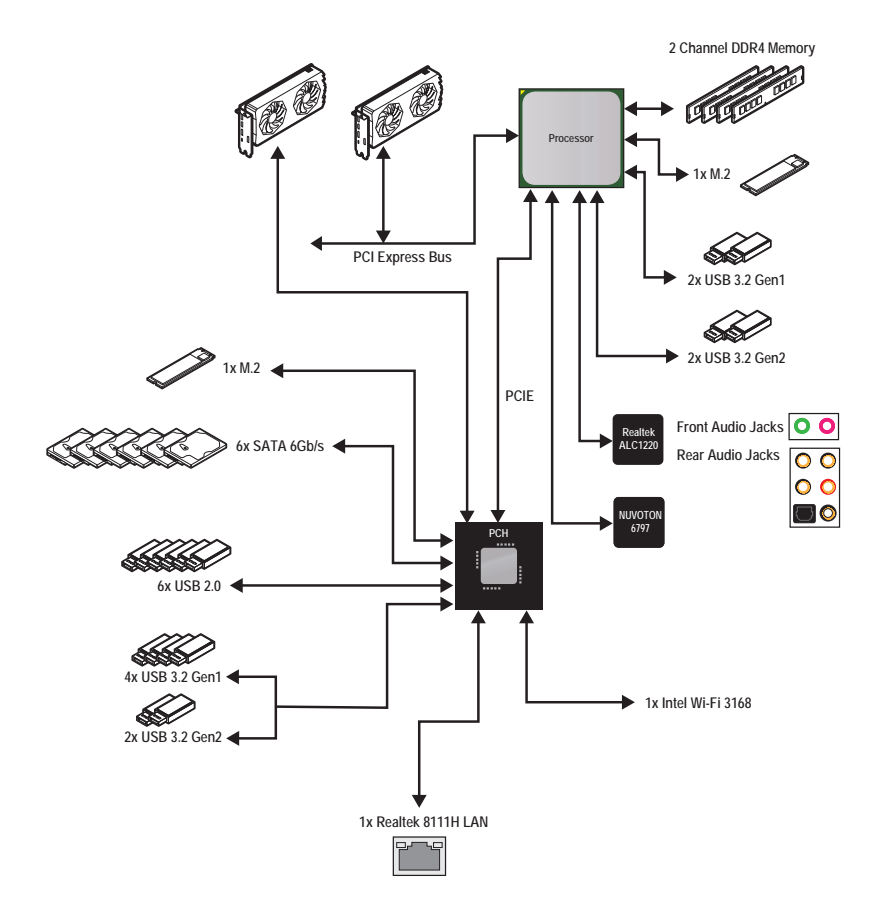

<span id="page-21-0"></span>后置 1/0 面板

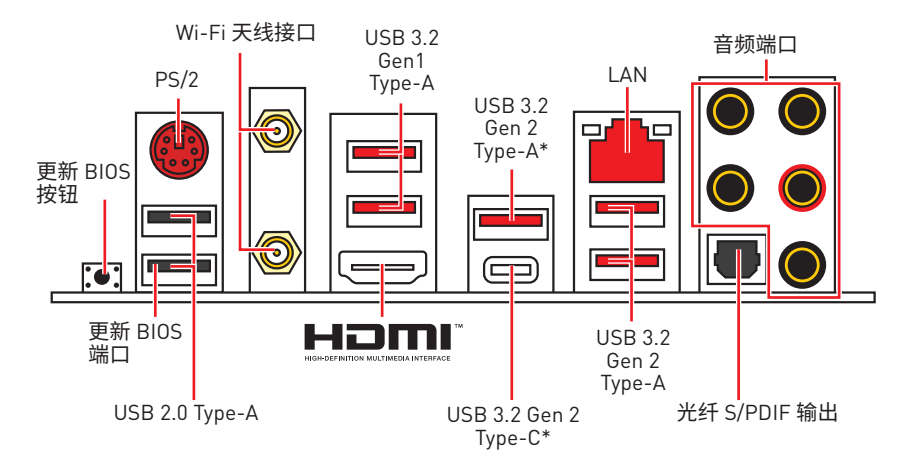

\*USB 3.2 Gen2 (第三代 AMD 锐龙™) 或 USB 3.2 Gen1 (第二代 AMD 锐龙™/ 搭载 Radeon™ Vega Graphics 的 锐龙™ 和 搭载 Radeon™ Graphics 的 第二代 AMD 锐龙™ )

● 更新 BIOS 端口/ 按钮 - 请参阅第 45 页的更新 BIOS 按钮部分。

## LAN 端口 LED 状态表

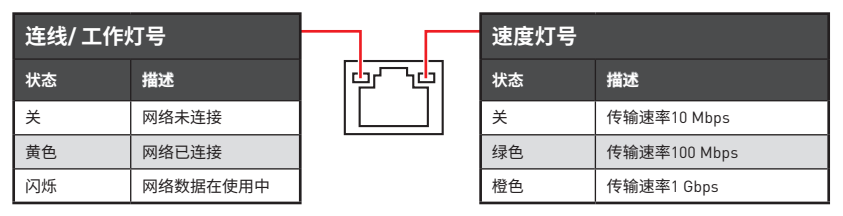

### 音频端口配置

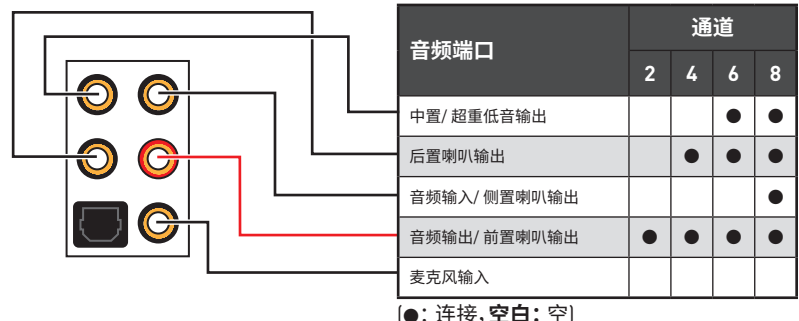

## <span id="page-22-0"></span>**Realtek 音频控制台**

Realtek 音频控制台安装完成后。您可以用它来更改声音设置,以获得更好的音质体验。

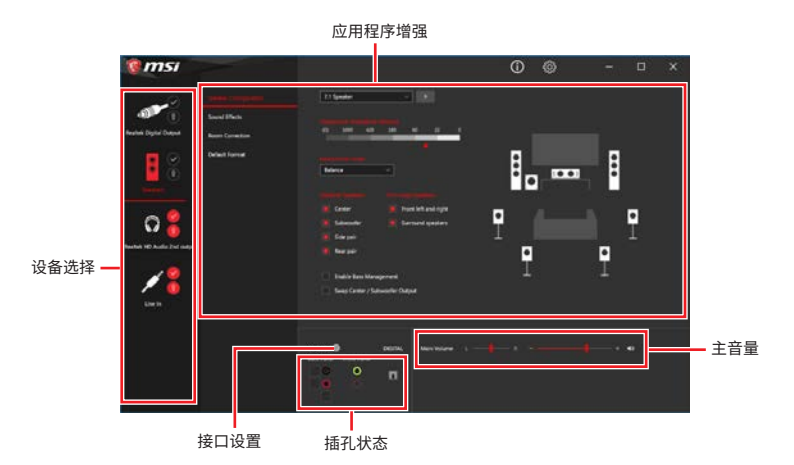

- ●**设备选择** 允许您选择一个音频输出源来更改相关选项。检查标志指示设备为默认值。
- ●**应用程序增强** 选项的数组将为您输出和输入设备提供一个完整的预期音响效果指南。

y**主音量** - 通过由右侧/左侧的调整条来控制您在前置或后置面板上插入的扬声器音量或 均衡。

● 插孔状态 - 采集设备当前与计算机连接的所有呈现和描述。

**•接口设置** - 用于配置接口设置。

#### **自动弹出对话框**

当您插入设备至音频插孔时,会弹出对话窗口询问您当前连接的是哪一个设备。

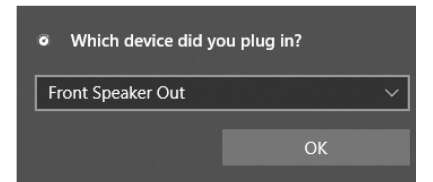

每个插孔对应的默认设置如下一页图示所示。

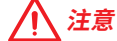

以上图片仅供参考,可能与您购买的产品有所不同。

**耳机和麦克风至音频插孔示意图**

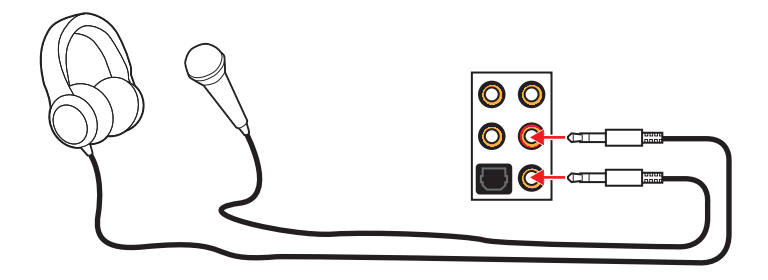

**立体声喇叭至音频插孔示意图**

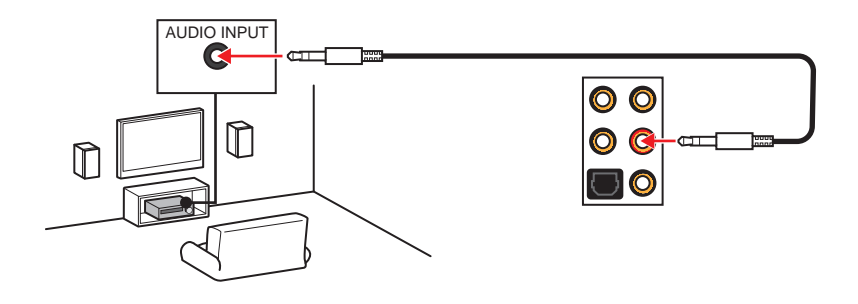

**7.1-声道喇叭至音频插孔示意图**

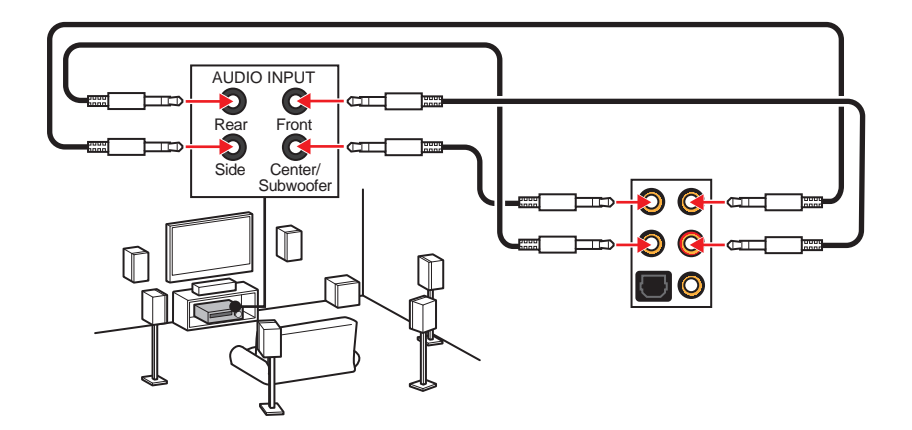

#### **�装天线**

- 1. 将天线拧紧到天线接口上,如下图所示。
- 2. 定向天线。

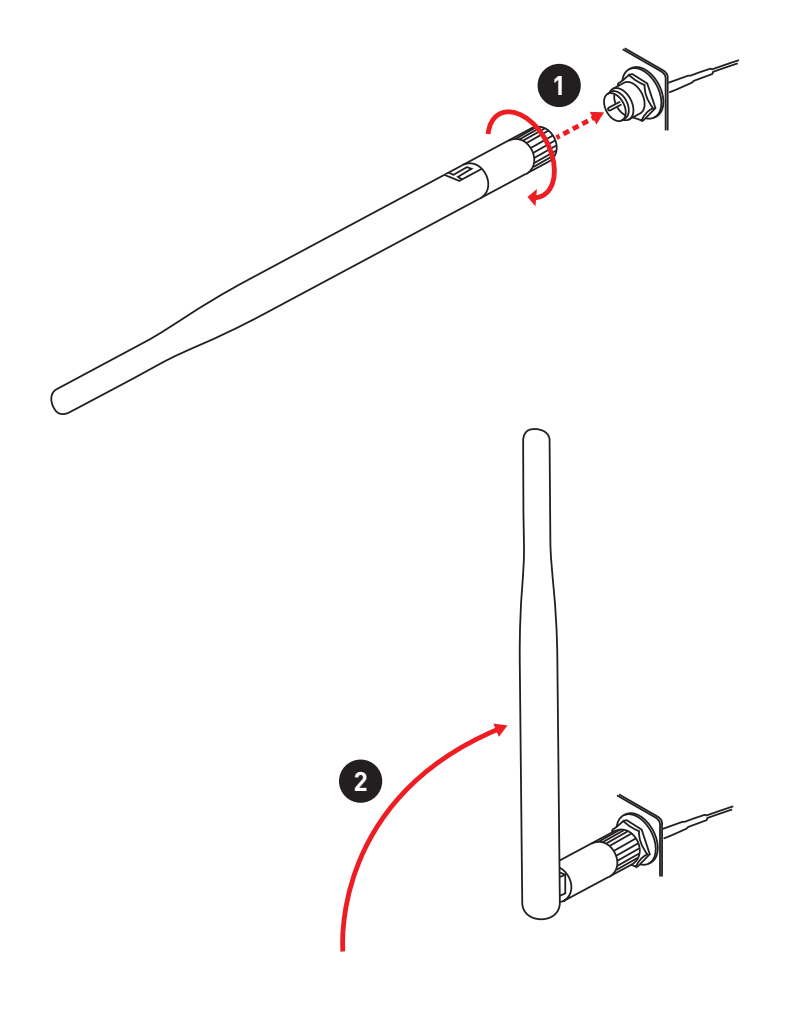

# <span id="page-25-0"></span>**组件概述**

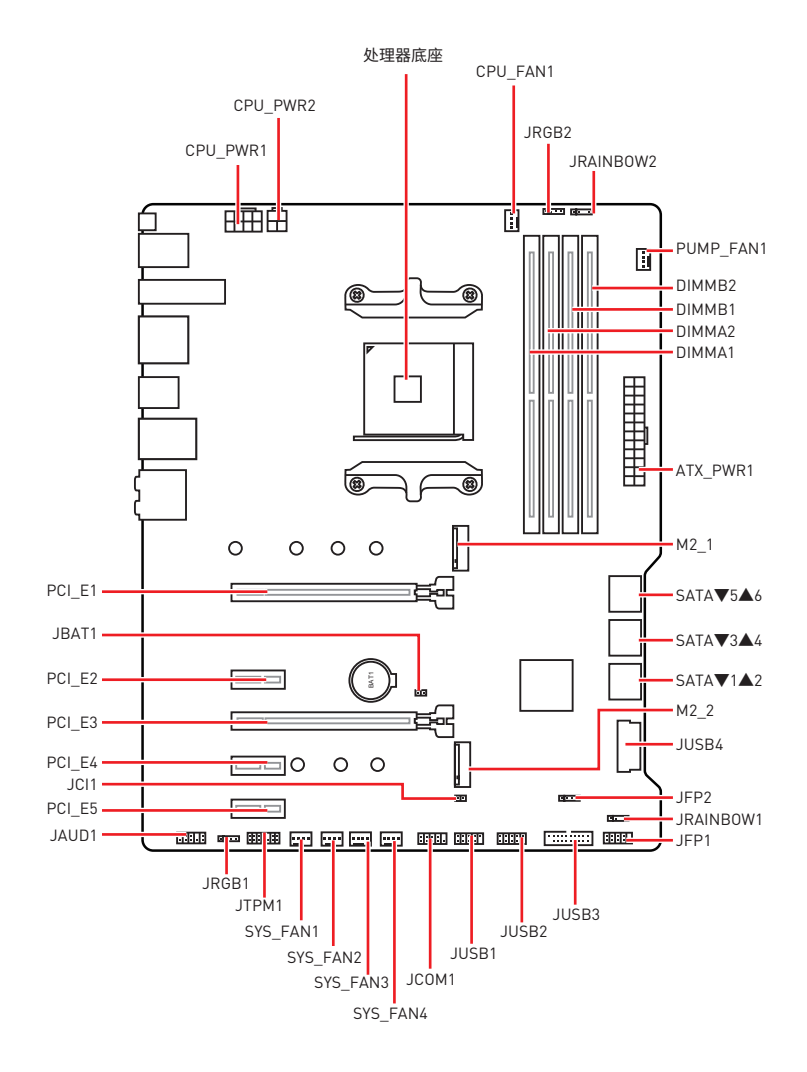

# **接口参考指南**

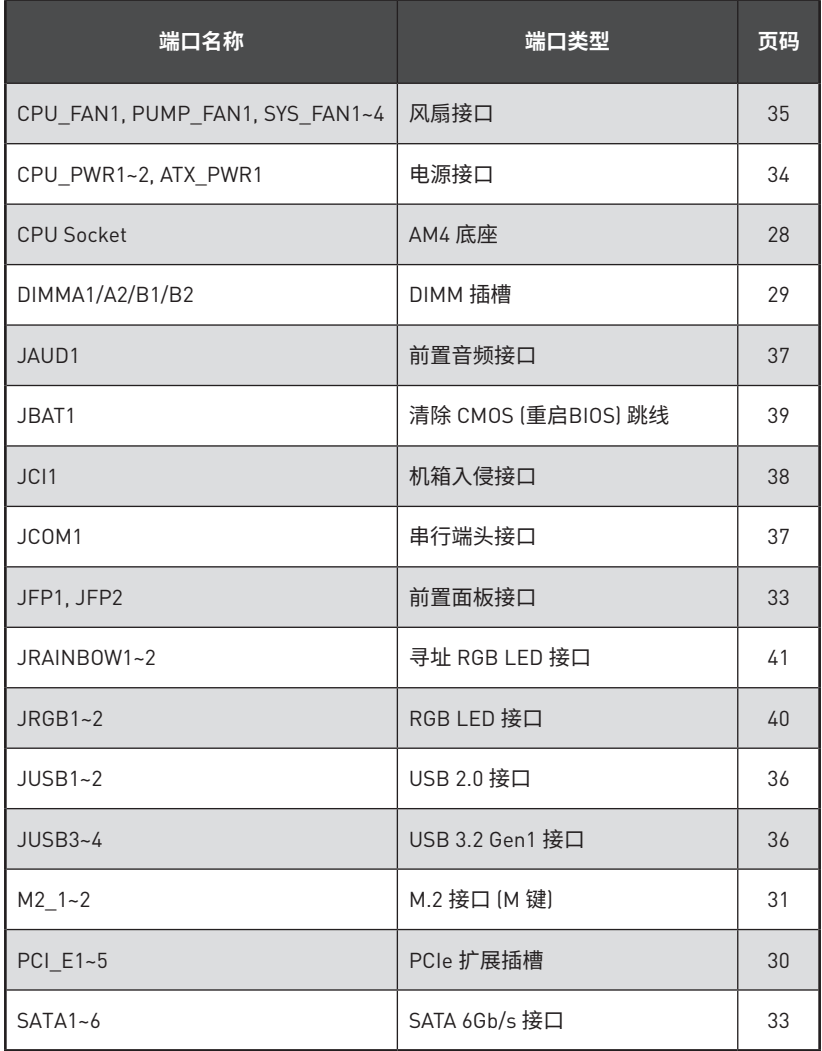

#### <span id="page-27-0"></span>外理器底座

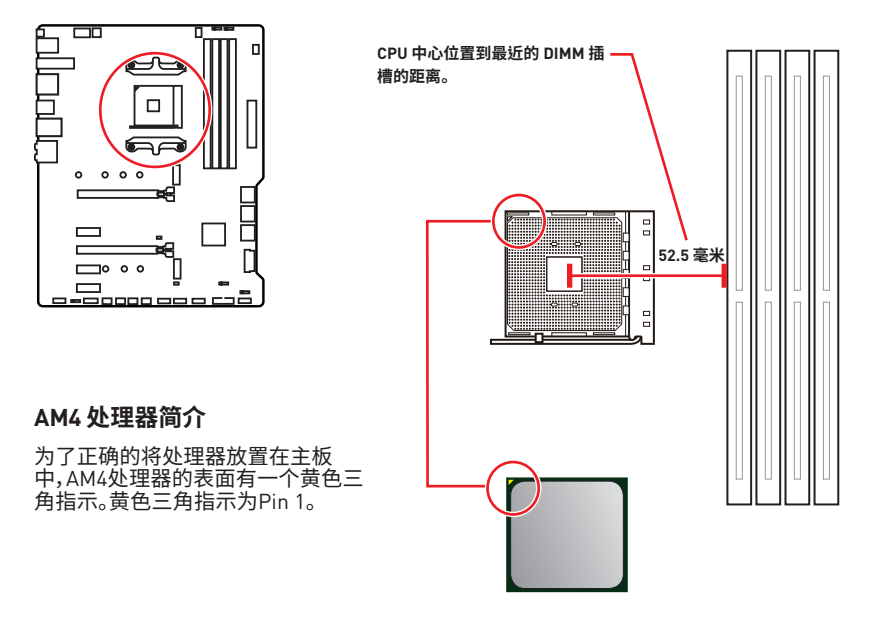

注意

● 当更改处理器时, 由于 AM4 处理器的体系结构, 系统配置可以被清除和 BIOS 重置为默 认值。

· 安装或移除 CPU 之前,请先关闭电源,并将电源线由插座上扰除。

• 当您安装 CPU 时,请确认已安装好 CPU 风扇。对防止过热和维持系统的稳定性 CPU 风 扇是非常必要的。

● 确认在系统启动前 CPU 风扇已经牢固的粘贴在 CPU 上。

● 温度过高会严重损害 CPU 和系统, 请务必确认所使用的降温风扇始终能够正常工作, 保 护 CPU 以免过热烧毁。确认,您已在 CPU 和散热片之间涂抹了一层平滑的散热硅胶(或热 胶带|以增强散热。

●如果您购买了一个独立 CPU 的散热片/ 冷却器, 详细安装请参考散热片/ 冷却器包装内 的说明书。

• 主板设计支持超频。然而, 请确认您的配置能够接受这样非常规的设定。在超频时, 不推 荐任何超技术规范之外的动作。MSI®不担保损坏或因为在产品规格之外不规范的操作导 致的风险。

### <span id="page-28-0"></span>DIMM 插槽

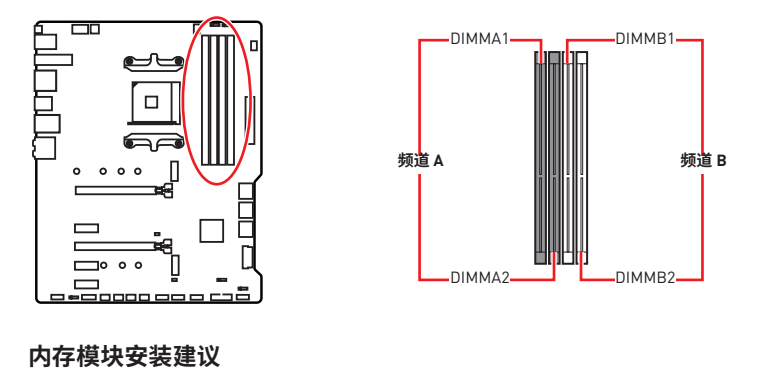

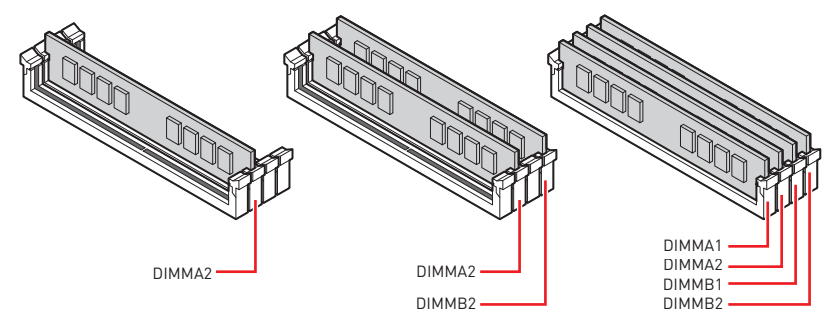

注意

- · 安装内存条模块时务必先由 DIMMA2 插槽开始安装。
- 由于芯片组资源使用, 内存可用的容量将会比安装的用量少一点。
- · 基于处理器的规格, 建议内存电压低于 1.35V 以保护处理器。

• 请注意,由于 32 位 Windows 操作系统内存地址的限制, 内存寻址的最大容量 4GB<br>或更少。因此, 如果您想要安装超过 4GB 的内存在主板上, 我们建议您安装 64 位的 Windows 操作系统。

• 当超频运行某些内存模块时频率可能会低于标明值,皆因内存频率运行取决于其串行设 备检测(SPD)。如果您需要设置内存频率在标明或在更高频率下来运行内存,转到 BIOS 并找到 DRAM Frequency

- 建议使用一种更有效的内存的冷却系统, 用于完整 DIMM 的安装或超频。
- 当超频时,内存模块安装的稳定性和兼容性取决于已安装的 CPU 和设备。

<span id="page-29-0"></span>**PCI\_E1~5: PCIe 扩展�槽**

| 插槽     | 第三代 AMD 锐龙™  | 第二代 AMD 锐龙™  | <b>搭载 Radeon™ Vega</b><br>Graphics 的锐龙™ 和搭载<br>Radeon <sup>™</sup> Graphics 的第二<br>代 AMD 锐龙™ |
|--------|--------------|--------------|----------------------------------------------------------------------------------------------|
| PCI E1 | PCIe 4.0 x16 | PCIe 3.0 x16 | PCIe 3.0 x8                                                                                  |
| PCI E2 | PCIe 3.0 x1  | PCIe 3.0 x1  | PCIe 3.0 x1                                                                                  |
| PCI E3 | PCIe 4.0 x4  | PCIe 3.0 x4  | PCIe 3.0 x4                                                                                  |
| PCI E4 | PCIe 3.0 x1  | PCIe 3.0 x1  | PCIe 3.0 x1                                                                                  |
| PCI E5 | PCIe 3.0 x1  | PCIe 3.0 x1  | PCIe 3.0 x1                                                                                  |

# **注意**

y如果您安装了一个大而重的显卡时,您需要使用一个辅助工具如 **MSI 游戏系列显卡支 架千斤顶**来支撑其重量,以防止插槽变形。

● 为了使安装单个 PCIe x16 扩展卡获得最佳性能。建议使用 PCI E1 插槽。

● 当添加或移除扩展卡时, 请先关闭电源, 并将电源线由插座上拔除。请查看关于扩展卡的 文档以便检查必要附件的硬件和软件变化。

● PCI E2 和 WIFI 无线共享频宽。启用 WIFI 无线后, PCI E2 将无效。

#### **PCIe 频宽表**

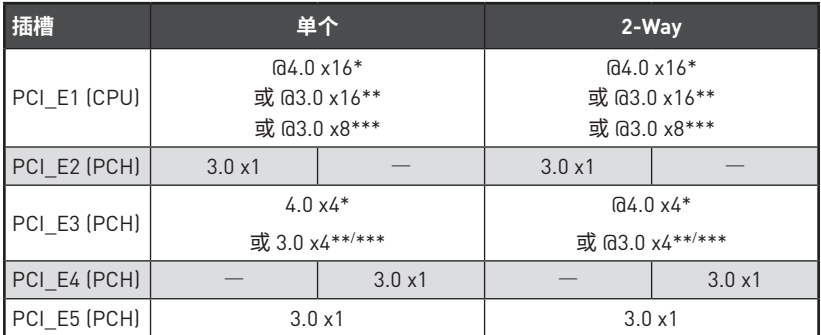

 $[-: \overline{R} \pi]$ 用, @: 显卡, \*: 适用于第三代 AMD 锐龙™, \*\*: 适用于第二代 AMD 锐龙™, \*\*\*: 适用于搭载 Radeon™ Vega Graphics 的锐龙™ 和搭载 Radeon™ Graphics 的第二 代 AMD 锐龙™)

<span id="page-30-0"></span>**M2\_1~2: M.2 �口 (M 键)**

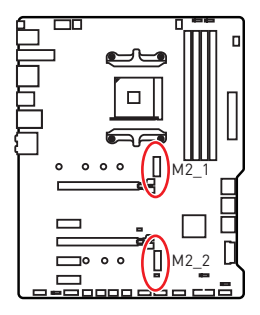

以下表格描述了 M.2 接口与处理器的 PCIe 频宽之间的关系。

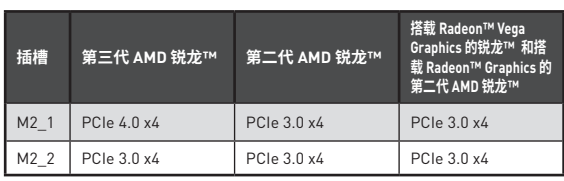

#### **M2\_1 安装 (包括散热片)**

- 1. 将 M 2 冰霜铠甲上的螺丝移除。
- 2. 移除 M 2 冰霜铠甲并从导热垫上取下保护膜。

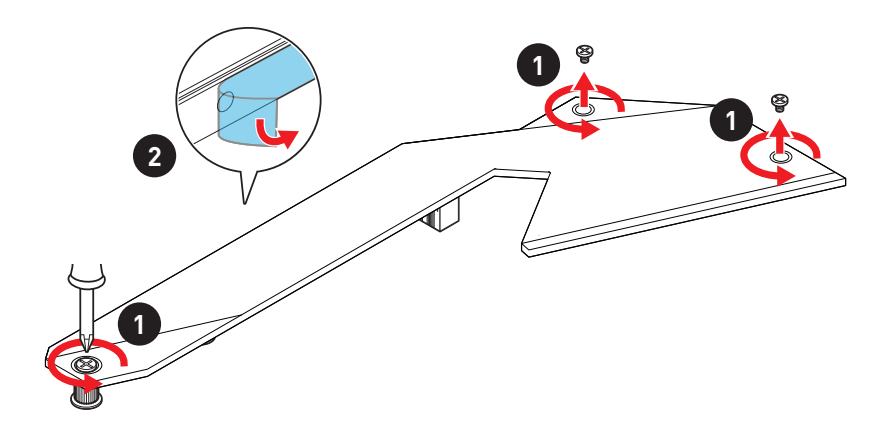

- **3.** 如要安裝 **2242**/ **2260** 规格的 M.2 固态硬盘,请将 M.2 螺柱�动并固定到 M.2 固态硬 盘的适当位置。 **如要安裝 2280 规格的 M.2 固态硬盘,请跳过此步骤。** 如要安裝 22110 规格的 M.2 固态硬盘,请移除 M.2 螺柱。
- 4. 将 M.2 固态硬盘以 30 度角插入 M.2 接口。
- 5. 使用随主板包装提供的 8.5H M.2 螺丝将 M.2 固态硬盘固定到位。此步骤仅适用于 **2242/2260/2280** M.2 固态硬盘�

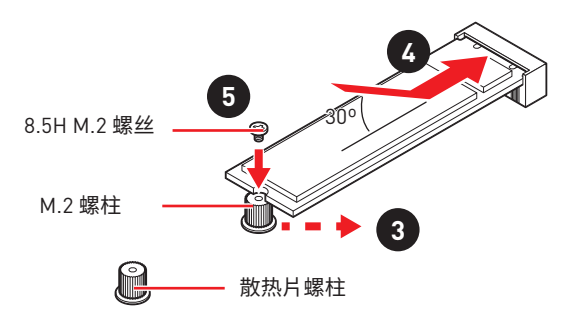

6. 将 M.2 冰霜铠甲散热片放回原位并固定。

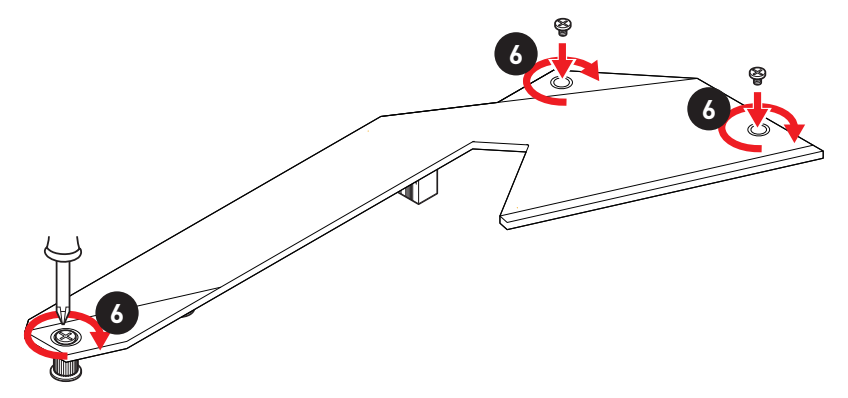

#### **M2\_2 安装**

- 1. 将 M.2 螺柱移动并固定到 M.2 固态硬盘的适当位置。
- 2. 将 M.2 固态硬盘以 30 度角插入 M.2 接口。
- 3. 使用随主板包装提供的 8.5H M.2 螺丝将 M.2 固态硬盘固定到位。

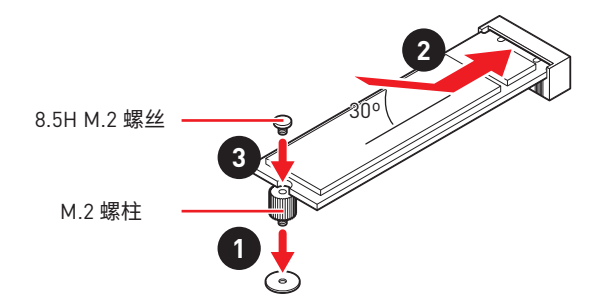

## <span id="page-32-0"></span>**SATA1~6: SATA 6Gb/s �口**

这些接口是串行 SATA 6Gb/s 界面接口。每个接口可以连接一个串行 SATA 设备。

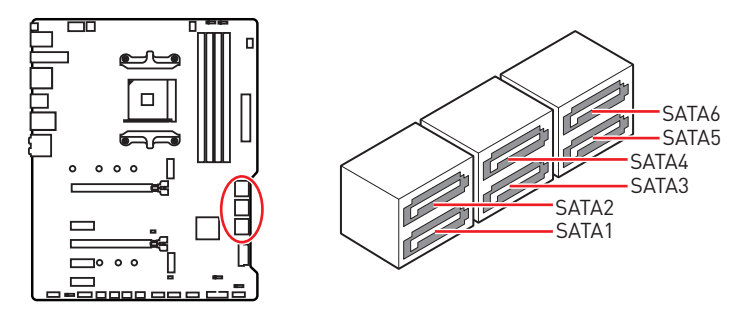

**注意**

- •请勿将 SATA 数据线对折成 90 度。否则, 传输过程中可能会出现数据丢失。
- SATA 线的两端有相同的插口,然而,为了节省空间建议连接扁平接口端在主板上。

### **JFP1, JFP2: 前置面板接口**

这些接口连接至前置面板上的开关和 LED 灯。

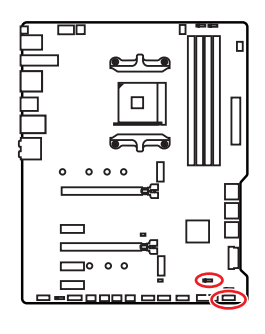

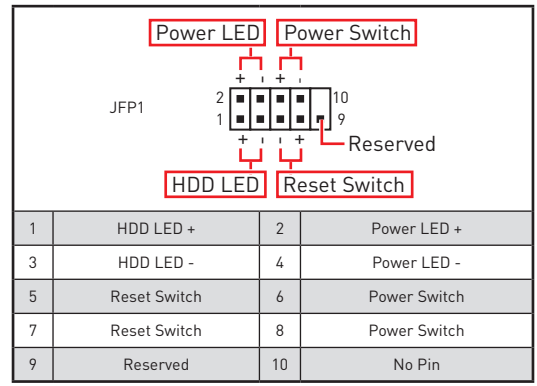

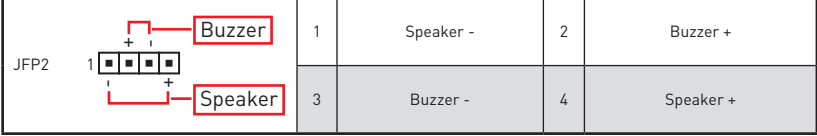

## <span id="page-33-0"></span>**CPU\_PWR1~2, ATX\_PWR1: 电源接口**

这些接口允许您连接一个 ATX 电源供应器。

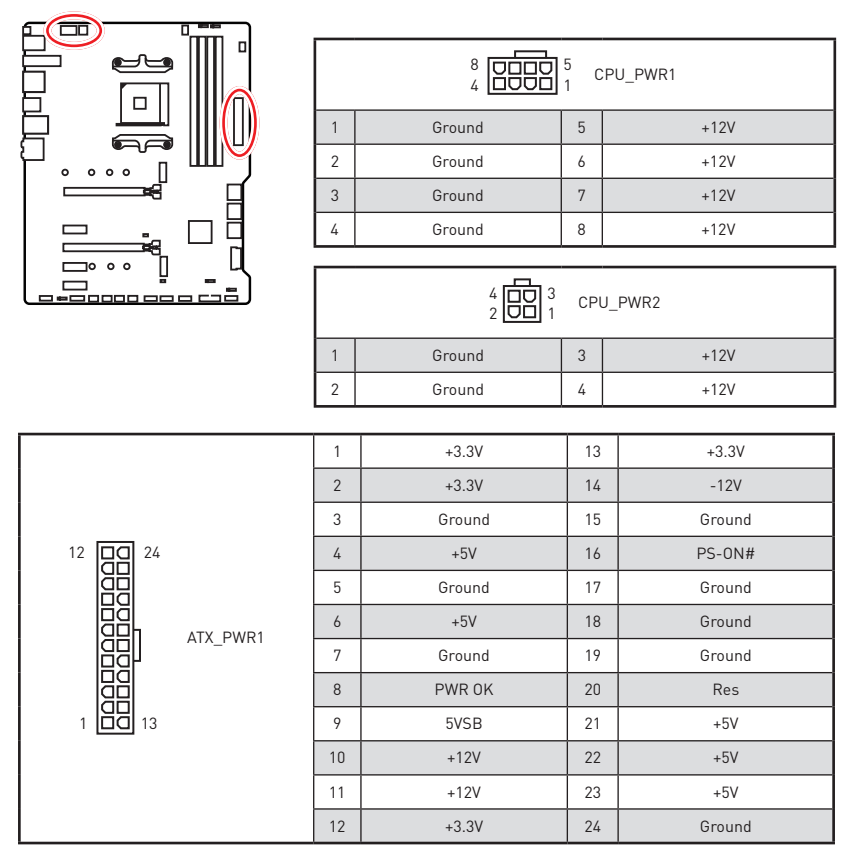

# **注意**

确认所有接口都已正确的连接到 ATX 电源供应器上,以确保主板稳定的运行。

### <span id="page-34-0"></span>**CPU\_FAN1, PUMP\_FAN1, SYS\_FAN1~4: 风扇接口**

风扇接口可分为 PWM (脉冲宽度调制) 模式和 DC 模式。PWM 模式风扇接口使用速率控 制信号提供恒定的 12V 输出和调节风扇速率。DC 模式风扇接口通过改变电压控制风扇速 率。您可以按照以下说明将风扇接口调整为 PWM 模式或 DC 模式。CPU\_FAN1 是自动检 测模式风扇接口,系统将自动检测风扇模式。

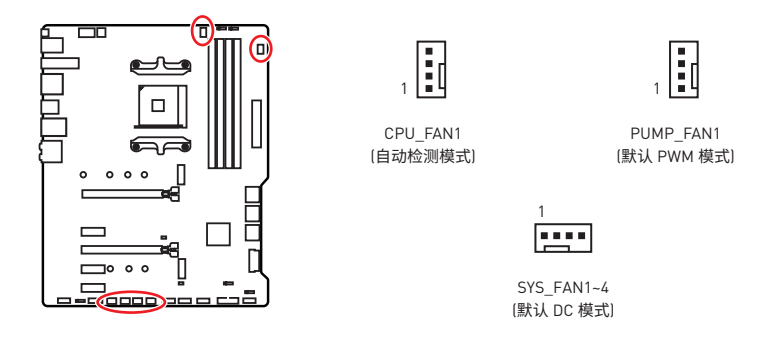

#### **切换风扇模式和调整风扇速率**

您可以在 PWM 模式和 DC 模式之间切换,并在 **BIOS > HARDWARE MONITOR** 中调整风 扇速率。

选择 **PWM** 模式或 **DC** 模式

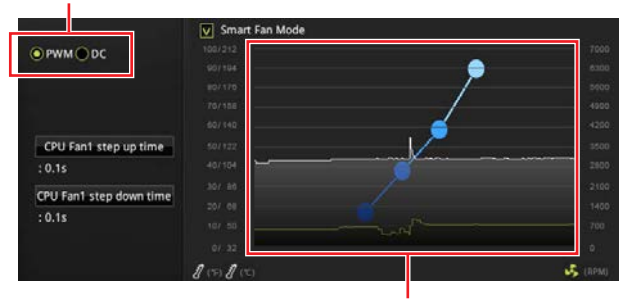

提供风扇速率渐变梯度点,允许您以 CPU 的温度来调节风扇速率。

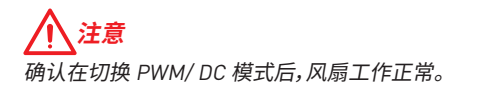

#### **风扇接口针脚定义**

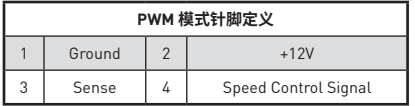

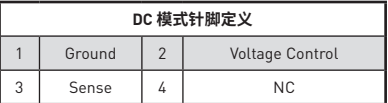

## <span id="page-35-0"></span>**JUSB3~4: USB 3.2 Gen1 �口**

这些接口允许您在前置面板上来连接 USB 3.2 Gen1 端口。

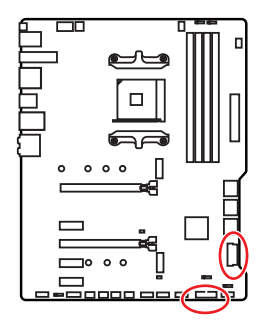

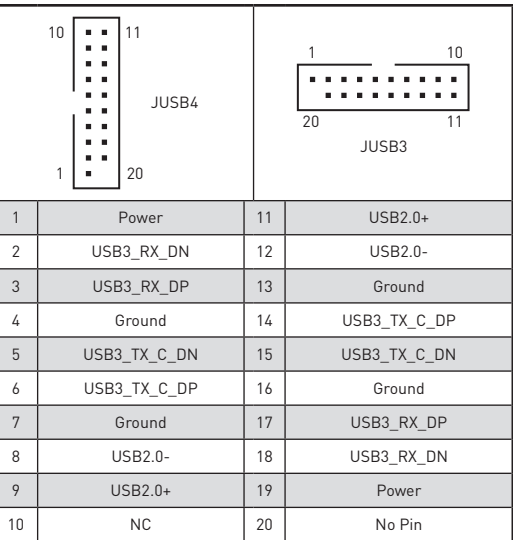

**注意**

请注意,电源和接地针脚必须正确连接以避免可能的损坏。

ſ

# **JUSB1~2: USB 2.0 �口**

这些接口允许您在前置面板上来连接 USB 2.0 端口。

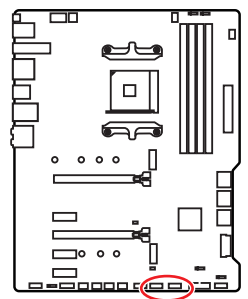

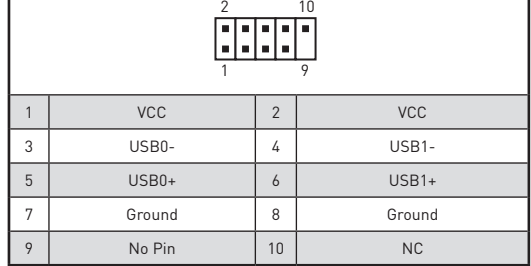

#### ヘ **注意**

•请注意,VCC 和接地针脚必须正确连接以避免可能的损坏。

● 为了将您的 iPad, iPhone 和 iPod 通过 USB 端口进行充电, 请安装 MSI® DRAGON CENTER 实用程序。
## **JAUD1: 前置音频接口**

此接口允许您连接前置面板上音频插孔。

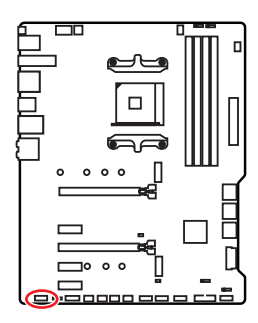

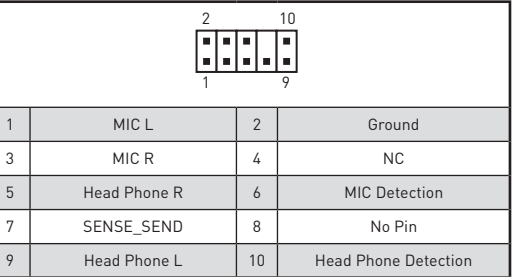

## **JCOM1: 串行端头接口**

此接口允许您连接可选串行端头接口可用插槽。

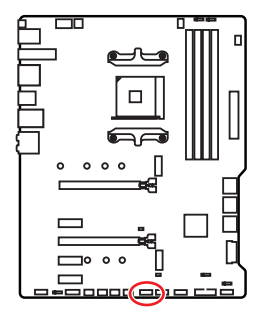

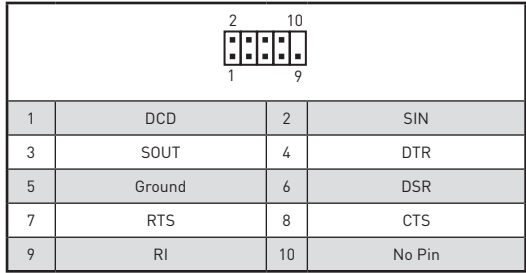

## **JCI1: 机箱入侵检测接口**

此接口可用来连接机箱入侵检测开关线。

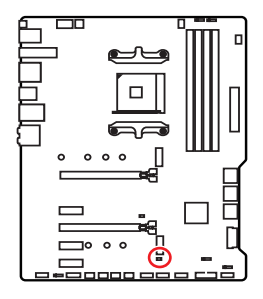

 $\blacksquare$ 正常 (默认)

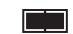

启用机箱入侵检测

#### **使用机箱入侵检测器**

- 1. JCI1 接口连接机箱上的机箱入侵检测开关和传感器。
- **2.** 关闭机�盖�
- **3.** 转到 **BIOS > SETTINGS > Security > Chassis Intrusion Configuration**�
- **4.** 设置 **Chassis Intrusion** 为 **Enabled**�
- **5.** 按 **F10** 保存并退出,然后按 **Enter** 键选择 **Yes**�
- 6. 当计算机开启时,一旦打开机箱盖,将会在屏幕上显示一个警告信息。

#### **重设机箱入侵检测警告**

- **1.** 转到 **BIOS > SETTINGS > Security > Chassis Intrusion Configuration**�
- **2.** 设置 **Chassis Intrusion** 为 **Reset**�
- **3.** 按 **F10** 保存并退出,然后按 **Enter** 键选择 **Yes**�

## **JBAT1: 清除 CMOS (重启 BIOS) 跳线**

主板上建有一个 CMOS 内存,其中保存的系统配置数据需要通过一枚外置的电池来维持<br>主人提出法院系统系统要求,需要代表的《2.9%主车 它。如果您想清除系统配置,设置跳线清除 CMOS 内存。

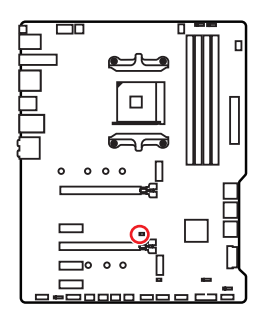

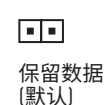

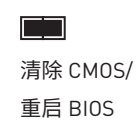

### **重启 BIOS 为默认值**

- 1. 关闭计算机电源,并拔下电源插头。
- 2. 使用跳线帽让 JBAT1 短路持续约 5-10 秒。
- **3.** 移除 JBAT1 上的跳线帽�
- 4. 插上电源插头并开启计算机上电源。

## **简易侦错 LED 灯**

LED 指示灯在主板中的侦错状态。

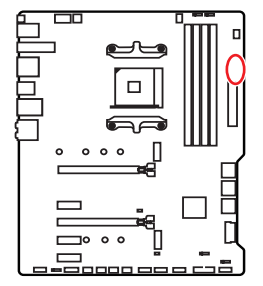

**□ CPU** - 表示 CPU 无法检测或故障。 **□ DRAM** - 表示 DRAM 无法检测或故障。 **□■ VGA - 表示 GPU 无法检测或故障。**  $\Box$  **BOOT** - 表示启动设备无法检测或故障。

## JRGB1~2: RGB LED 接口

JRGB 接口允许您连接 5050 RGB LED 灯条12V。

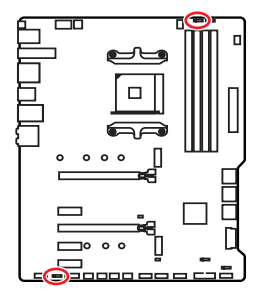

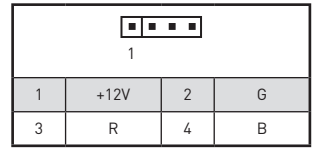

RGB LED 灯条连接

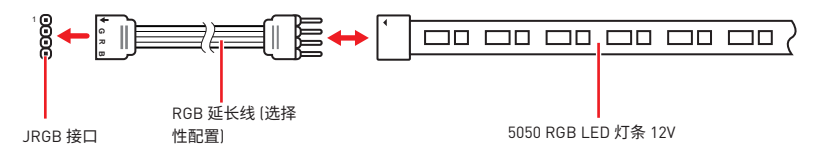

#### RGB LED 风扇连接

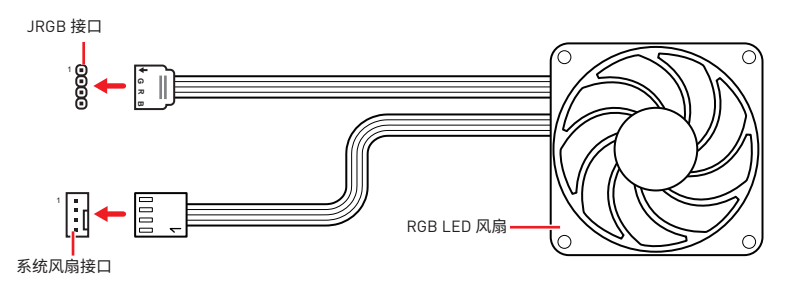

## 注意

• JRGB 接口支持高达 2 米连续的 5050 RGB LED 灯条 (12V/G/R/B) 和最大额定功率3A  $112V$ <sub>0</sub>

- 在安装或拆卸 RGB LED 灯条时, 请先关闭电源, 并将电源线由插座上拔除。
- 请使用 MSI 软件来控制扩展 LED 灯条。

## JRAINBOW1~2: 寻址 RGB LED 接口

JRAINBOW 接口允许您连接 WS2812B 单独寻址 RGB LED 灯条 5V。

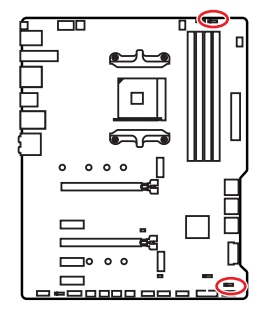

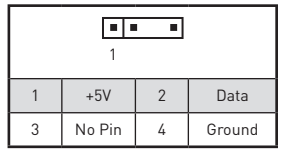

寻址 RGB LED 灯条连接

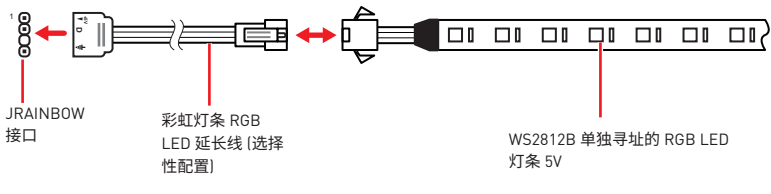

### 寻址 RGB LED 风扇连接

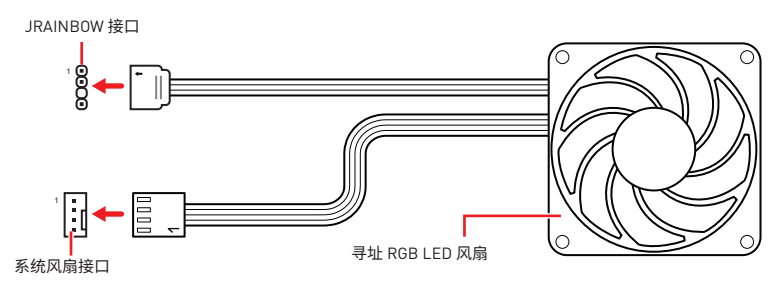

不要连接错误类型的 LED 灯条。JRGB 接口和 JRAINBOW 接口提供不同的电压, 如将 - A SALIX SIXXXXIII DEED AFAR SHOD IX III DHA ...<br>5V LED 灯条连接到 JRGB 接口将会损坏 LED 灯条。

## 注意

• JRAINBOW 支持多达 75 个 LED WS2812B 单独寻址 RGB LED 灯条 (5V/Data/Ground) 和最大额定功率 3A (5V)。在亮度为 20% 情况下,最多连接数量可支持 200 个 LED。

- •在安装或拆卸 RGB LED 灯条时, 请先关闭电源, 并将电源线由插座上拔除。
- 请使用 MSI 软件来控制扩展 LED 灯条。

## 安装操作系统,驱动程序和工具程序

请通过 www.msi.com下载并更新最新的工具程序和驱动程序

## 安装 Windows<sup>®</sup> 10

- 1 后动计算机由源。
- 2. 将 Windows® 10 安装光盘/ USB 插入计算机。
- 3. 按下计算机上的 Restart 按钮。
- 4. 计算机 POST [开机自我测试] 过程中按 F11 键进入启动菜单。
- 5. 从引导菜单中选择 Windows® 10 安装光盘/USB。
- 6. 当屏幕显示 Press any key to boot from CD or DVD... 信息时按住任意键。
- 7. 按照屏幕上的指示操作安装 Windows® 10。

### 安装驱动

- 1. 启动您的计算机进入 Windows® 10。
- 2. 将 MSI® 驱动光盘放入您光驱中。
- 3. 点击 Select to choose what happens with this disc 弹出式通知,然后选择 Run DVDSetup.exe 来打开安装程序。如果从 Windows 控制面板关闭 AutoPlay 功能,您 仍然可以从 MSI 驱动程序光盘的根路径手动执行 DVDSetup.exe。
- 4. 安装程序将在 Drivers/Software 选项卡中杳找并列出所有必要的驱动程序。
- 5. 点击窗口右下角的 Install 按钮。
- 6. 驱动程序的安装将继续进行,完成后将提示您重新启动。
- 7. 点击 OK 按钮完成安装。
- 8. 重新启动您的电脑。

### 安装工具

在安装工具前,您需先完成驱动的安装。

- 1. 如上所述打开安装程序。
- 2. 点击 Utilities 选项卡。
- 3. 洗择您需要安装的工具。
- 4. 点击窗口右下角的 Install 按钮。
- 5. 工具安装开始进行,完成安装后将提醒您重启。
- 6. 点击 OK 按钮完成安装。
- 7. 重新启动您的电脑。

# **BIOS 设置**

在正常情况下,默认设置为系统稳定提供最佳性能��应该**始终保持默认设置**,以避免可 能出现的系统损坏或无法开机,除非您熟悉 BIOS 设置。

## **注意**

• 为了获得更好的系统性能, BIOS 项目描述不断更新。因此, 这些描述可能有些稍微的不 同,仅供参考。您也可以参考 BIOS 项目描述的**帮助**信息面板。

- •本章中的图片仅供参考,可能与您所购买的产品而有差异。
- BIOS 项目将随处理器而变化。

## **进� BIOS 设置**

在开机程序中,当屏幕上出现 **Press DEL key to enter Setup Menu, F11 to enter Boot Menu** 信息,按下 **Delete** 键�

#### **功能键**

- **F1**: 主题帮助
- **F2**� 添加/删除一个最喜欢的项目
- **F3**: 进入 Favorites 客制化选单功能菜单
- **F4**� 进入 CPU 规格菜单
- **F5**� 进入 Memory-Z 菜单
- **F6**� 载入优化设置默认值
- **F7**� 高级模式和 EZ 模式之间切换
- **F8**: 载入超频参数
- **F9**: 保存超频参数
- **F10**� 保存更改并重新启\*
- **F12**: 采取截图并将其保存到 U 盘中 (仅适用于FAT/ FAT32 格式)。
- **Ctrl+F**� 进入搜索页面

\* 当您按 F10 时,会出现一个确认窗口,它提供了变更信息�请依您的需求选择 Yes 或  $No<sub>o</sub>$ 

## **重启 BIOS**

您可能需要还原默认的 BIOS 设置来解决某些问题。有几种方法来重启 BIOS:

●转到 BIOS,然后按 F6 载入优化设置默认值。

y短路主板上的**清除 CMOS** 跳线�

## **注意**

在清除 CMOS 数据之前,请确保计算机已关机�请参考**清除 CMOS** 跳线部分,以了解重启 BIOS 的相关信息。

### **更� BIOS**

#### **使用 M-FLASH 更� BIOS**

更新前:

请从 MSI 的网站下载符合您主板型号的最新 BIOS 文件。 然后将 BIOS 文件保存到 U 盘 中。

更新 BIOS:

- 1. POST 过程中按 Del 键进入 BIOS 设置。
- 2. 插入内有欲更新文件的 U 盘到计算机上。
- 3. 选择 M-FLASH 选项卡并点击 Yes,可重新启动系统以及进入 flash 模式。
- 4. 选择一个 BIOS 文件执行 BIOS 更新过程。
- **5.** 刷新 100% 完成后,系统将自动重启。

#### **使用 MSI DRAGON CENTER 更新 BIOS**

更新前:

请确认已安装 LAN 驱动程序以及正确设置因特网连接。

更新 BIOS:

- 1. 安装并运行 MSI DRAGON CENTER。
- **2.** 选择 **BIOS Update**�
- **3.** 点击 **Scan** 按钮�
- 4. 点击 Download 图标下载并安装最新的 BIOS 文件。
- **5.** 单击 Next,选择 In Windows mode。然后再单击 Next 以及 Start 以开始更新 BIOS。
- **6.** 刷新 100% 完成后, 系统将自动重启。

#### **使用更新 BIOS �钮更新 BIOS**

更新前�

请从 MSI® 网站下载符合您主板型号的最新 BIOS 文件并重新命名 BIOS 文件为 **MSI. ROM**<sub>。</sub>然后, 将 MSI.ROM 文件保存到 U 盘的根目录中。

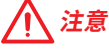

只有 FAT32格式的 U 盘支持通过更新 BIOS 按钮更新BIOS。

- **1.** 连接电源供应器到 **CPU\_PWR1** 和 **ATX\_PWR1**�(只需连接电源供应器,不需连接其 他组件。
- **2.** 插入内有 MSI.ROM 文件的 U 盘到后置 I/O 面板的**更新 BIOS** 端口上�
- 3. 按更新 BIOS 按钮来刷新 BIOS,并且按钮附近的LED开始闪烁。
- **4.** 刷新 100% 完成后,LED 将同时关闭�

### EZ 模式

EZ 模式,它提供了基本的系统信息,并允许您配置基本设置。请通过按**设置模式开关**或 F7 功能键进入高级模式下,来配置高级 BIOS 设置。

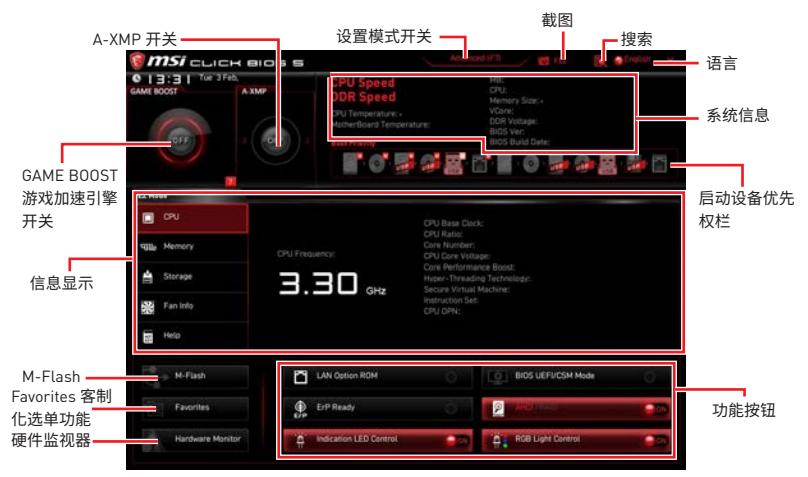

● GAME BOOST 游戏加速引擎开关 - 点击此钮来切换 GAME BOOST 游戏加速引擎用于 超频。

## 注意

激活 GAME BOOST 游戏加速引擎功能后,请勿更改 OC 菜单并且不要加载默认值,以保 持最佳的性能和系统稳定性。

● A-XMP 开关(选择性配置) - 点击内圈开启或关闭 A-XMP。切换外圈来选内存配置文件( 如果有)。此开关仅在处理器及内存模块支持此功能时可用。

● 设置模式开关 - 按此选项卡或 F7 键至高级模式和 EZ 模式之间切换。

●截图 - 点击此选项卡或 F12 键来采取截图并将其保存到 USB 启动盘中 (仅适用于 FAT/  $FAT32$ 格式)。

●搜索 - 点击此选项卡或 Ctrl+F 键,搜索页面将显示。它允许您通过 BIOS 项目名称搜索。 将鼠标移动到空白处,然后右键单击鼠标退出搜索页面。

## 注意

在搜索页面中,只有F6,F10 和 F12 功能键可用。

●语言 - 允许您选择 BIOS 设置语言。

●系统信息 - 显示 CPU/ DDR 速率, CPU/ MB 温度, MB/ CPU 类型, 内存大小, CPU/ DDR 电压, BIOS 版本和创建日期。

●启动设备优先权栏 - 您可以移动设备图标来改变启动设备优先权。从高到低的引导优先 级是左到右。

●信息显示 - 点击在左侧的 CPU, Memorv, Storage, Fan Info 以及 Help 按钮来显示相 关信息。

• 功能按钮 - 通过点击它们各自的按钮启用或禁用 LAN 可选 ROM, ErP Ready, AHCI/ RAID, 指示 LED 控制, BIOS UEFI/CSM 模式和 RGB 灯光控制。

• M-Flash - 点击此按钮可以执行 M-Flash 功能, 它提供以 USB 启动盘方式来更新 BIO<sub>S</sub>

●硬件监视器 - 点击此按钮可以显示 Hardware Monitor 菜单,允许您通过百分比设置控 制风扇转速。

• Favorites 客制化选单功能 - 按下 F3 键即可进入 Favorites 客制化选单功能菜单。它允 许您创建您的个人 BIOS 菜单,您可以保存和访问最喜欢/最常用 BISO 设置系统。

■ **默认主页** - 允许您选择 BIOS 菜单 [例如:SETTINGS 菜单, OC 菜单....等] 作为 BIOS 主页。

■ Favorite1~5 (最爱 1~5) - 允许您将经常使用/爱好的 BIOS 设置选项加入到一个页 面中。

• 将 BIOS 选项加入到一个最爱页面中 (最爱 1~5)

- 1. 将鼠标移动到 BIOS 洗项上, 包含 BIOS 菜单及搜索页面。
- 2. 单击右键或按 F2 键。
- 3. 选择一个最爱的页面,然后点击 OK。

#### • 从最爱页面中删除 BIOS 选项

- 1. 将鼠标移动到最爱的页面一个 BIOS 选项 [最爱 1~5]
- 2. 单击右键或按 F2 键。
- 3. 选择 Delete 并点击 OK。

## 高级模式

在 BIOS 设置中按**设置模式开关**或 F7 功能键可以在 EZ 模式和高级模式之间进行切换。

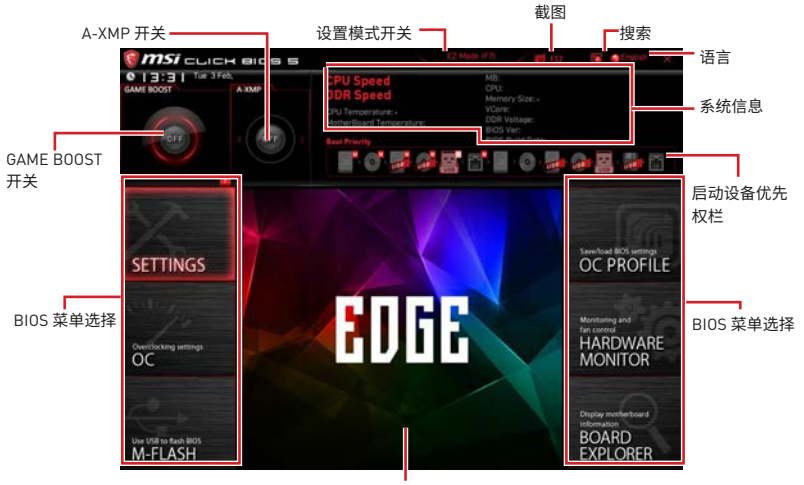

菜单显示

· BIOS 菜单洗择 - 下列洗项是可用的:

· SETTINGS - 允许您来指定芯片组和启动设备的参数。

- · OC 允许您来调整频率和电压,增加频率可能获得更好的性能。
- M-FLASH 提供 USB 启动盘来更新 BIOS。
- OC PROFILE 允许您管理超频配置文件。
- · HARDWARE MONITOR 允许您来设置风扇速度和检测系统电压。
- · BOARD EXPLORER 提供主板上已安装的设备信息。
- 菜单显示 提供了可配置的 BIOS 设置和信息。

## **设置**

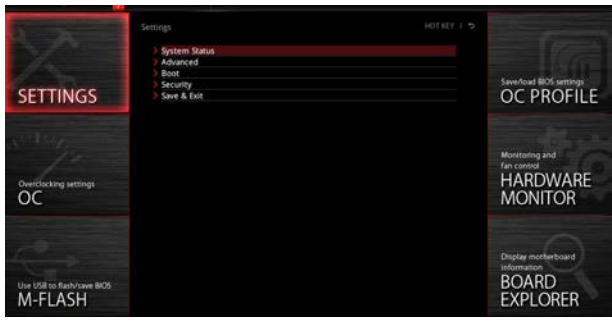

### **System Status(系统状态)**

#### ► System Date

设置系统日期。使用<Tab>键在日期元素之间切换。

格式为<星期> <月> <日> <年>。

<day> 星期,从星期日到星期六,由 BIOS 定义。只读。 <month> 月份, 从一月到十二月。 <date> 日期, 从1 到 31 可以用数字键修改。 <vear> 年,用户设置年份。

#### ▶ System Time

设置系统时间,使用 tab 键切换时间。 格式为<时> <分> <秒>。

#### ▶ SATA PortX

显示连接的 SATA 设备信息。

## **注意**

如果连接的 SATA 设备没有显示,请关闭计算机并重新检查设备和主板的 SATA 线及电源 线的连接。

f **System Information** 显示详细的系统信息。包括 CPU 类型、BIOS 版本和内存状态 (只读)。

#### ▶ **DMI** Information

显示系统信息。台式机主板信息和机箱信息。〔只读〕。

## **Advanced(高级)**

#### ▶ PCI Subsystem Settings

设置 PCI, PCI express 界面的通讯协定以延迟时间。按 Enter 进入子菜单。

#### Above 4G memory/ Crypto Currency mining [Disabled]

开启或关闭使用 4G 以上的内存地址空间解码 64 位有能力的设备。它仅在系统支持 64 位 PCI 解码时可用。

[Fnabled] 允许您使用 4x 以上的 GPU。

关闭此功能。 [Disabled]

#### PCH Gen Switch [Auto]

设置 PCIe x16 插槽的 PCI Express 通讯协议以符合不同的设备。

[Auto] 此设置由 BIOS 自动配置。

[Gen1] 仅开启 PCIe Gen1 支持。

[Gen2] 仅开启 PCIe Gen2 支持。

[Gen3] 仅开启 PCIe Gen3 支持。

[Gen4] 仅开启 PCIe Gen4 支持。

#### ▶ PCIe SlotX Lanes Configuration

PCIe 通道配置适用于 MSI M.2 Xpander / MSI M.2 Xpander-Z / 其他 M.2 PCIe 存储 卡。此项目中的选项将随安装的处理器而异。

#### ▶ ACPI Settings

设置 ACPI 板载电源 LED 灯的 ACPI 参数。按 Enter 进入子菜单。

#### ▶ Power LED [Blinking]

设置板载电源 LED 指示灯的闪烁方式。

「Dual Color」 电源指示灯变为另一种颜色以表示 S3 状态。

**[Blinking]** 电源指示灯闪烁以表示 S3 状态。

#### ▶ CPU Over Temperature Alert [Auto]

当 CPU 温度超过 55 和 75 摄氏度时, 开启或关闭 CPU 过热警报声和消息。

#### $\blacktriangleright$  Integrated Peripherals

▶设置整合周边设备的参数,如网络、一般硬盘、USB 及音频。按 Enter 进入子菜单。 Onboard LAN Controller [Enabled]

开启或关闭板载网络控制器芯片。

#### LAN Option ROM [Disabled]

开启或关闭内置网络 ROM 的讲阶设置。当 Onboard LAN Controller 开启时此项出 现。

[Enabled] 开启板载网络 ROM。

[Disabled] 关闭板载网络 ROM。

#### Retwork Stack [Disabled]

针对最佳化 IPv4 / IPv6 功能, 设置 UEFI 网络堆栈。当 Onboard LAN Controller 开启 时此项可用。

[Fnabled] 开启 UEFI 网络堆栈。

[Disabled] 关闭 UFFI 网络堆栈。

#### f**Ipv4 PXE Support [Enabled]**

当切换至 Enabled, 系统的 UEFI 网络堆栈将支持 Ipv4 协议。当 Network Stack 开启 时此项出现。

[Enabled] 开启 lpv4 PXE 启动支持。

[Disabled] 关闭 Ipv4 PXE 启动支持。

#### f**Ipv6 PXE Support [Enabled]**

当切换至 Enabled, 系统的 UEFI 网络堆栈将支持 Ipv6 协议。当 Network Stack 开启 时此项出现。

[Enabled] 开启 lpv6 PXE 启动支持。

[Disabled] 关闭 Ipv6 PXE 启动支持。

#### f**SATA Mode [AHCI Mode]**

设置板载 SATA 控制器的运行模式。

[AHCI Mode] 指定 SATA 存储设备为 AHCI 模式。AHCI (高级主控接口) 为您提供许多 高级功能,以提高 SATA 存储设备的运行速度和效能�如全速命令队列 (NCQ) 和热插拔功能。

[RAID Mode] 开启 SATA 存储设备的 RAID 功能。

#### f**SATAx Hot Plug [Disabled]**

用户可开启或关闭 SATA 热插拔支持。

[Enabled] 开启 SATA 端口的热插拔支持。

[Disabled] 关闭 SATA 端口的热插拔支持。

#### f**HD Audio Controller [Enabled]**

开启或关闭板载高清音频控制器。

#### f **Integrated Graphics Configuration (选择性�置)**

调整整合式显卡的设置以优化系统。按 Enter 进入子菜单。

#### f**Initiate Graphic Adapter [PEG] (选择性�置)**

选择一个显卡作为开机启动的第一显卡。

[IGD] 集成显卡做第一显卡。

[PEG] PCI-Express 独立显卡做第一显卡。

#### f**Integrated Graphics [Auto] (选择性�置)**

如果设置为强制, BIOS 将开启集成显卡控制器。

#### f**UMA Frame Buffer Size [Auto] (选择性�置)**

选择分配给板载显卡固定数量的系统内存�当 **Integrated Graphics** 开启时此项目将 可用。

#### ▶ USB Configuration

设置板载 USB 控制芯片及设备功能。按 Enter 进入子菜单。

#### f**XHCI Hand-off [Enabled]**

当操作系统不支持 XHCI 时,开启或关闭 XHCI 切换 (XHCI hand-off) 功��

#### f**Legacy USB Support [Enabled]**

设置 USB 控制器对传统 USB 设备的支持。

[Auto] 连接 USB 设备后,系统将自动检测,并依据操作系统允许传统 USB 支 持�

[Enabled] 在传统模式下开启 USB 支持。

[Disabled] 在传统模式下 USB 设备将无法使用。

#### $\triangleright$  **Super IO Configuration**

设置系统 Super I/O 芯片参数,包括串行端口 ICOMI。按 <Enter> 进入子菜单。

#### ▶ Serial (COM) Port x Configuration

设置串行 (COM) 端口 x 的详细配置。按 **Enter** 键讲入子菜单。

#### f**Serial (COM) Port x [Enabled]**

开启或关闭串行  $[COM]$  端口  $x_{0}$ 

#### f**Serial (COM) Port x Settings [Auto]**

设置串口 x (COM)。如果设置为 **Auto**, BIOS将自动优化 IRQ,您也可以手动进行设置。

#### **Power Management Setup**

设置系统 ErP 电源管理及 AC 电源中断应对方式。按 Enter 进入子菜单。

#### f**ErP Ready [Disabled]**

根据 FrP 规定开启或关闭系统功耗。

[Enabled] 根据 ErP 规定优化系统功耗。系统不支持在 S4,S5 状态由 USB, PCI, PCIe 设备唤醒。

[Disabled] 关闭此功能。

#### ▶ Restore after AC Power Loss [Power Off]

设置当 AC 电源中断再恢复时系统的应对方式。

[Power Off] 修复 AC 掉电后,保持系统在关机状态。

[Power On] 修复 AC 掉电后,保持系统在开机状态。

[Last State] 恢复到系统在 AC 掉电发生前的状态 (关闭/开启)。

#### ▶ System Power Fault Protection [Disabled]

开启或关闭系统检测到异常电压输入时,是否继续开机。

[Enabled] 当开启此功能时,可以让系统因不当电压输入操作而保持关闭状态,以 免系统受到严重损坏�

[Disabled] 关闭此功能。

#### ▶ Windows OS Configuration

对 Windows 配置的详细设置。按 Enter 进入子菜单。

#### **► BIOS UEFI/CSM Mode [CSM]**

选择 CSM (兼容性支持模块)或 UEFI 模式以满足系统要求。

[CSM] 针对非-UEFI 驱动程序附加设备或非-UEFI 模式操作系统。<br>[UFFI] 针对 UFFI 驱动程序附加设备和 UFFI 模式操作系统。

针对 UEFI 驱动程序附加设备和 UEFI 模式操作系统。

#### f**GOP Information**

显示板载显卡输出协议(GOP)信息。按 **Enter** 进入子菜单。当 **BIOS UEFI/CSM Mode** 设置为 UEFI 时,此子菜单出现。

#### f**Secure Boot**

设置 Windows 安全开机, 防止无授权人员的操作, 按 **Enter** 进入子菜单, 当 **BIOS UEFI/CSM Mode 设置为 UEFI 时, 此子菜单出现。** 

#### ▶ Wake Up Event Setup

设置不同睡眠模式的系统唤醒行为。按 Enter 进入子菜单。

#### f**Wake Up Event By [BIOS]**

选择由 BIOS 或操作系统发起的唤醒事件。

- [BIOS] 激活以下项目,设置这些项目的唤醒事件。
- [OS] 唤醒事件将由操作系统定义。

#### f**Resume By RTC Alarm [Disabled]**

开启或关闭系统是否由即时 (RTC) 闹铃唤醒。

[Enabled] 使系统能够按预定的时间/日期开机。

[Disabled] 关闭此功能。

#### f**Date (of month) Alarm/ Time (hh:mm:ss) Alarm**

设置即时 (RTC) 闹铃的日期/ 时间�如果即时 (RTC) 闹铃的恢复设置为 [Enabled],系 统将在特定日期/小时/分钟/秒(使用 **+** 和 **-** 键选择日期和时间设置)自动恢复 (开机)�

#### f**Resume By PCI-E Device [Disabled]**

开启或关闭系统是否由 PCI-F扩充卡、内建网络控制器或第三方设备 USB 装置等唤 醒功能。

[Enabled] 当检测到 PCIe 设备已激活或有输入信号时,唤醒系统的节电模式。

[Disabled] 关闭此功能。

#### f**Resume by USB Device [Disabled]**

开启或关闭系统是否由 USB 设备从 S3/S4 唤醒。

[Enabled] 当检测到 USB 设备已激活时,唤醒系统的休眠状态。

[Disabled] 关闭此功能。

#### f**Resume From S3/S4/S5 by PS/2 Mouse [Disabled]**

开启或关闭系统是否由 PS/2 鼠标唤醒。

[Enabled] 当检测到 PS/2 鼠标已激活时,唤醒系统的 S3/ S4/ S5 状态。<br>[Disabled] 关闭此功能。

关闭此功能。

#### f**Resume From S3/S4/S5 by PS/2 Keyboard [Disabled]**

开启或关闭系统是否由 PS/2 键盘唤醒。

[Any Key] 当检测到任意键上 PS/2 键盘已激活,唤醒系统的 S3/ S4/ S5 状态。<br>[Hot Key] 当检测到热键 上 PS/2 键盘已激活,唤醒系统的 S3/ S4/ S5 状态。

 $H$  当检测到热键上 PS/2 键盘已激活,唤醒系统的 S3/ S4/ S5 状态。

[Disabled] 关闭此功能。

#### f**Hot Key [Ctrl+Space]**

选择组合键作为唤醒系统的热键�此项目会在您将以 **PS/2 键盘将系统由 S3/S4/S5** 状 态唤醒的选项设为以 **Hot Key** 唤醒时出现�

#### f **Secure Erase+**

开启或关闭 Secure Erase+ 功能�**Secure Erase+** 是从固态硬盘有效擦除所有数据的最 佳方式。请注意,启动 **Secure Erase+** 功能后,固态硬盘上的数据将被清除。

#### **▶ Realtek (R) 8111 Gigabit**

显示驱动程序信息和以大网控制器参数的配置信息。

## **Boot** (启动)

设置系统开机设备的优先顺序。

#### f **Full Screen Logo Display [Enabled]**

设置系统开机自我测试时(POST)是否要显示全荧屏商标�

[Enabled] 显示全荧屏商标。 [Disabled] 显示 POST 信息。

#### ▶ Bootup NumLock State [On]

设置系统开机时, NumLock 键是否开启。

#### ▶ Info Block effect [Unlock]

设置**帮助**信息块的状态。

[Unlock] 滑动效果。

[Lock] 修复屏幕上的 **Help** 信息块�

#### ▶ POST Beep [Disabled]

开启或关闭 POST 嘟嘟声。

#### ▶ AUTO CLR CMOS [Disabled]

当系统无法启动到操作系统并重新启动时,开启或关闭 CMOS 数据自动恢复。

#### **▶ Boot Mode Select [LEGACY+UEFI]**

设置依照目前安装的操作系统开机模式为传统或 UEFI 架构�当 **BIOS UEFI/CSM Mode** 设置为 UEFI 时, 此项目将无法选择, BIOS 会自动设置。

[UEFI] 仅支持 UEFI BIOS 启动模式支持。

[LEGACY+UEFI] 开启 Legacy BIOS 启动模式 和 UEFI BIOS 启动模式。

#### **FIXED BOOT ORDER Priorities**

设置系统开机设备的优先顺序。

#### ▶ Boot Option Priorities

这些项目用于对安装的系统开机设备进行优先顺序。

## **Security(安全)**

#### **E** Administrator Password

设置系统管理密码。使用管理员密码的用户对变更 BIOS 项目具有所有权。设置管理员密 码后,此项目的状态将显示 **Installed�**

#### ▶ User Password

设置用户密码。使用用户密码的用户对变更 BIOS 项目不具所有权。当设置管理员密码后, 此项目将可用�设置完用户密码后,此项将显示为 **Installed�**

#### ▶ Password Check [Setup]

选择要求密码的条件。

[Setup] 您需输入密码以进入 BIOS 设置。 [Boot] 您需输入密码以使系统开机。

#### ▶ Password Clear [Enabled]

开启或关闭清除 CMOS 状态,以清除设置的密码。

[Enabled] 清除 CMOS 后,密码将被删除。 [Disabled] 密码将被永久保留。

## **注意**

当选择管理员/ 用户密码项时,屏幕上会出现一个密码框�输入密码然后按下 **Enter�**此次 输入的密码将代替 CMOS 内存中先前所设的所有密码。系统将提示您确认密码。您也可按 下 **Esc** 退出�

若要清除密码, 当提示输入新密码时按 Enter 键。会出现提示信息确认是否禁用密码。密 码禁用后,您可在未认证状态下进入设置和 OS。

#### **F** Trusted Computing

设置 TPM (Trusted Platform Module) 功能。

#### **F** Security Device Support [Disabled]

开启或关闭 TPM 功能以创建进入系统的密钥。

#### **FAMD fTPM switch [AMD CPU fTPM]**

选择 TPM 设备。当 Security Device Support 开启时此项将出现 [AMD CPU fTPM] 选择用于 AMD 固件 TPM。 [AMD CPU fTPM Disabled] 选择用于独立 TPM。

#### f**Device Select [Auto]**

设置 TPM 设备的版本�设置的版本需和 TPM 设备一致�若设置为 **Auto**,系统将会自动 侦测 TPM  $2.0$  或 TPM  $1.2$  型号 $\frac{3}{8}$ 

**F** Chassis Intrusion Configuration

按 **Enter** 进入子菜单�

#### f**Chassis Intrusion [Disabled]**

开启或关闭当机箱被打开时的记录功能。此功能是适用于配有机箱入侵开关的机箱。 [Enabled] 一旦打开机箱,系统将记录并发送警告讯息。 [Reset] 清除警告讯息�清除后,请返回至 **Enabled** 或 **Disabled** 选项�

[Disabled] 关闭此功能。

## **Save & Exit(存储和退出)**

#### ▶ Discard Changes and Exit

不存储任何变更并退出 BIOS 设置。

#### ▶ Save Changes and Reboot

存储所有变更并重新开机。

#### ▶ Save Changes

存储目前变更。

#### ▶ Discard Changes

放弃所有变更并恢复到上一次的设定值。

#### ▶ Restore Defaults

恢复或下载所有的初始设定值。

#### **F** Boot Override

安装的可启动设备将出现在此菜单中,您可选择其中一个作为启动设备。

 $OC$ 

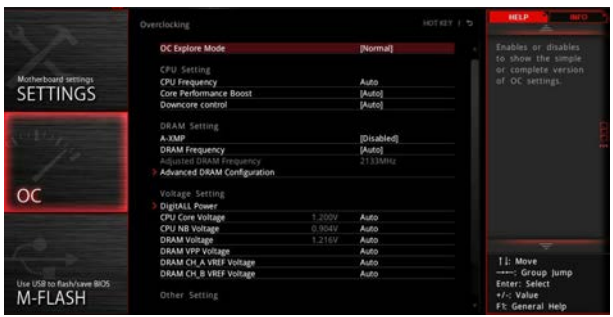

## 注意

- 仅建议高级用户手动超频您的电脑。
- 超频没有任何保障, 不正确的操作可能导致保修无效或严重损坏您的硬件。
- ●如果您对超频不熟悉,我们建议您使用易超频的 GAME BOOST 游戏加速引擎功能洗项。
- OC 菜单中的 BIOS 项目将随处理器而变化。

#### ▶ OC Explore Mode [Normal]

开启或关闭对超频设置的一般或专业版本的显示。

[Normal] 在 BIOS 设置中提供正常的超频设置。 在 BIOS 设置中提供专业超频设置为有经验用户来配置。 [Expert] 注意: 对于专业模式超频设置我们使用 \* 作为标志。

#### ▶ CPU Ratio [Auto]

此项调整 CPU 倍频以决定 CPU 时脉速度。此项仅在处理器支持此功能时出现。

#### Advanced CPU Configuration

按 Enter 进入子菜单。用户可以为设置 CPU 功率/电流。参数变更后系统可能变得不稳定 或无法启动。如果发生这种情况,请清除 CMOS 数据并且恢复默认设置。

#### A-XMP [Disabled]

请开启 A-XMP 或选择内存模组配置文件以超频内存。此项在安装的内存模块,处理器和 主板支持此功能时可用。

#### ▶ DRAM Frequency [Auto]

设置内存频率选项。请注意我们无法保证超频动作。

#### Adjusted DRAM Frequency

显示已经调整的 DRAM 频率。只读。

#### ▶ Advanced DRAM Configuration

按 Enter 进入子菜单。用户可以为内存的每个/所有通道设置内存时序。内存时序改变后 系统可能变得不稳定或无法后动。如果发生这种情况,请清除 CMOS 数据并且恢复默认设 置。(参阅清除 CMOS 跳线章节来清除 CMOS 数据,并进入 BIOS 加载默认设置。)

#### ▶ DiaitALL Power

按 Enter 进入子菜单。控制与 CPU PWM 相关联的数字供电。

#### ▶ CPU Loadline Calibration Control [Auto]

CPU 电压会根据 CPU 的负载呈比例性递减。本项目重载线校准越高时,将可提高电压 值与超频能力,但也会增加 CPU 以及 VRM 的温度。如果设置为 Auto, BIOS 将自动设 置此功能。

#### ▶ CPU Over Voltage Protection [Auto]

设置 CPU 过高电压保护极限值。如果设置为 Auto, BIOS 将自动配置此设置。电压设定 越高,保护功能越弱。并且可能毁坏系统。

#### ▶ CPU Under Voltage Protection [Auto]

设置 CPU 过低电压保护极限值。如果设置为 Auto, BIOS 将自动配置此设置。电压设定 越高,保护功能越弱。并日可能毁坏系统。

#### ▶ CPU Over Current Protection [Auto]

设置 CPU 过高电流保护极限值。如果设置为 Auto, BIOS 将自动配置此设置。

[Auto] 此设置由 BIOS 自动配置。

[Enhanced] 增强对过高电流保护电流范围。

#### ▶ CPU NB Loadline Calibration Control [Auto]

CPU-NB 电压会根据 CPU-NB 的负载呈比例性递减。本项目重载线校准越高时,将可 提高电压值与超频能力,但也会增加温度。如果设置为 Auto, BIOS 将自动设置此功能。

#### ▶ CPU Voltages control [Auto]

这些选项允许您设置与 CPU 相关的指定电压。如果设置为 Auto, BIOS 将自动设置电压 或者您可以手动地设置它。

#### ▶ DRAM Voltages control [Auto]

这些选项允许您设置与内存相关的指定电压。如果设置为 Auto, BIOS 将自动设置电压或 者您可以手动地设置它。

#### Memory Changed Detect [Enabled]\*

此项开启或关闭内存变更后,系统开机发出警告信息。

系统会在开机时发出警告信息和您必须为新设备载入默认值。 [Fnahled] 关闭此功能, 当 CPU 或内存更改时, 仍使用当前设置。 [Disabled]

#### ▶ CPU Specifications

按 Enter 进入子菜单。此子菜单高亮显示您 CPU 所有键的属性。您也可以通过按 [F4] 在 任何时间访问此信息。只读。

#### ▶ CPU Technology Support

按 Enter 进入子菜单。此子菜单显示安装 CPU 的键功能。只读。

#### MEMORY-Z

按 Enter 进入子菜单。此子菜单显示所有设置和已安装内存时序。您也可以任何时间通过 长按 [F5] 来访问此信息。

#### ▶ DIMMx Memory SPD

按下 Enter 进入子菜单。子菜单显示已安装内存信息。只读。

#### **CPILFeatures**

按 Enter 讲入子菜单。

#### ▶ Simultaneous Multi-Threading [Enabled] (选择性配置)

开启/关闭 AMD Simultaneous Multi-Threading。此项在安装的 CPU 支持此技术时出 现。

#### ▶ Global C-state Control [Enabled] [选择性配置]

开启/关闭 IO based C-state generation 和 DF C-states。

#### ▶ Opcache Control [Auto] (选择性配置)

开启/关闭 Opcache。本项目存储最近解码指令,以节省当指令被重复时的解码时间。 并且可能会提高 CPU 性能并略微降低功耗。

#### ▶ IOMMU Mode (洗择性配置)

开启/关闭 I/O 虚拟化的 IOMMU (I/O Memory Management Unit)。

#### ▶ Spread Spectrum (选择性配置)

此功能可以降低 脉冲发生器所产生的 EMI (电磁干扰)。

[Fnabled] 开启 spread spectrum (展频) 功能以减少 EMI (电磁干扰) 的问题。

[Disabled] 提高 CPU 基频的超频能力。

## 注意

•如果您没有任何 EMI 方面的问题,要使系统获得最佳的稳定性和性能,请设置为 [Disabled]。但是, 如果您被 EMI 所干扰的话, 请选择 Spread Spectrum (展频)的值, 以减 少EMI。

· Spread Spectrum (展频) 的值越高, EMI 会减少, 系统的稳定性也相应的降低。要为 Spread Spectrum (展频) 设定一个最合适的值, 请参考当地的 EMI 规章。

• 当您超频时, 请关闭 Spread Spectrum (展频), 因为即使一个很微小峰值漂移也会引入 时钟速率的短暂推动,这样会导致您超频的处理器锁死。

#### ▶ Relaxed EDC throttling [Auto] (选择性配置)

Relaxed EDC 节流减少处理器控制核心节流的时间。

[Auto] AMD 的建议。

[Fnabled] 减少处理器节流的时间。

[Disabled] 开启特定于零件的 EDC 限流保护。

#### AMD Cool' n' Quiet [Enabled]

Cool' n' Quiet 技术可以有效并动态地降低 CPU 频率和能量消耗。

#### ▶ SVM Mode [Enabled]

开启/关闭 AMD SVM (Secure Virtual Machine) 模式。

#### ▶ BIOS PSP Support [Enabled] [选择性配置]

开启/关闭 BIOS PSP 支持。此项目管理 PSP 子项目, 包括所有 C2P / P2C 邮 箱, Secure S3

#### ▶ Power Supply Idle Control [Auto] [选择性配置]

本项目允许您在所有内核处于非-CO 状态时选择 CPU 的节电控制模式。如果设置为 Auto, BIOS 将配置此设置。

### **M-FLASH**

M-Flash 功能允许您利用 U 盘更新 BIOS。请从 MSI 网站下载符合您主板型号的最新 BIOS 文件。然后将 BIOS 文件存到 U 盘。按以下步骤更新 BIOS。

- 1. 将内含更新档的 U 盘插入计算机。
- **2.** 点击 **M-FLASH** 选项卡,会立即出现确认信息�点击 **Yes** 重启,进入刷新模式�

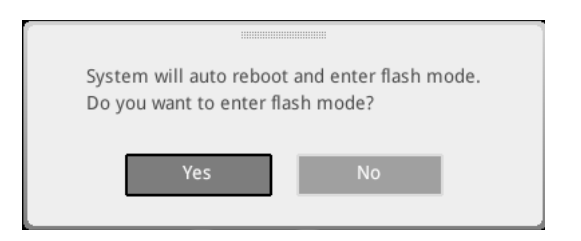

3. 系统将进入刷新模式,重启后将出现文件选项菜单。

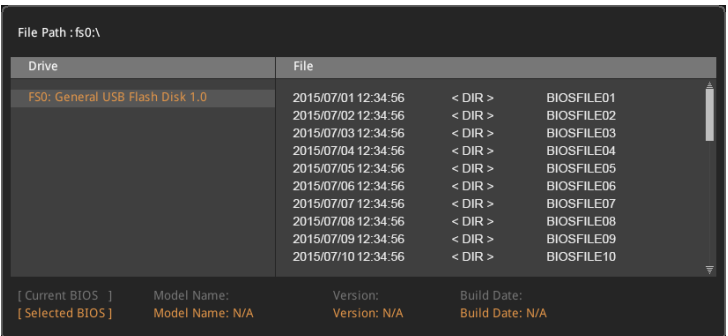

- **4.** 选取 BIOS 文件,进行 BIOS 更新�
- **5.** 刷新进度 100% 完成后,系统会自动重新启动。

## **OC 档案**

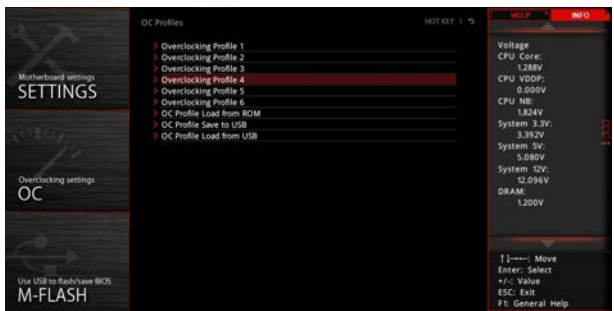

▶ Overclocking Profile 1/ 2/ 3/ 4/ 5/ 6 超频档案 1/ 2/ 3/ 4/ 5/ 6 管理。按 Enter 进入子菜单。

f**Set Name for Overclocking Profile 1/ 2/ 3/ 4/ 5/ 6** 给当前超频档案命名。

f**Save Overclocking Profile 1/ 2/ 3/ 4/ 5/ 6** 储存当前超频档案。

f**Load Overclocking Profile 1/ 2/ 3/ 4/ 5/ 6** 载入当前超频档案。

f**Clear Overclocking Profile 1/ 2/ 3/ 4/ 5/ 6** 清除当前超频档案。

▶ OC Profile Load from ROM 从 BIOS ROM 导入 OC 档案。

▶ OC Profile Save to USB 将当前超频档案保存到 U 盘中。仅限 FAT/ FAT32 格式。

▶ OC Profile Load from USB 从 U 盘中导入已存储的档案。仅限 FAT/ FAT32 格式。

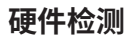

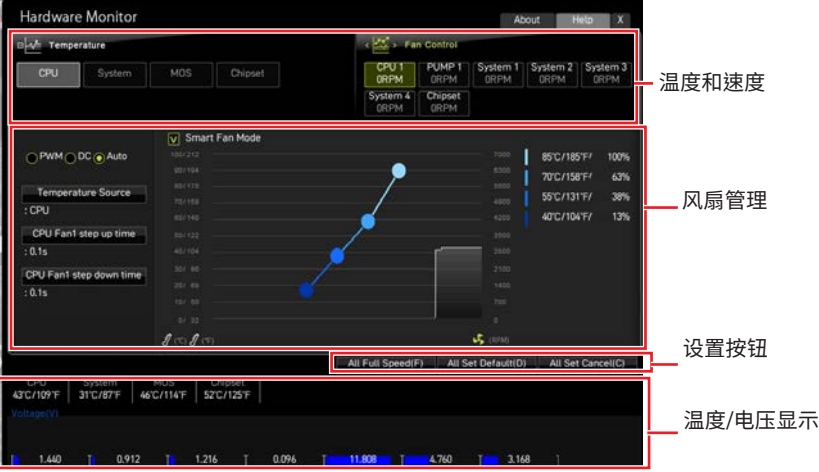

#### **▶ 温度和速度**

显示当前 CPU 温度,系统温度和风扇速度。

- f **风扇管理**
	- **PWM** 允许您选择风扇运行的 PWM 模式。
	- **DC** 允许您选择风扇运行的 DC 模式。
	- **风扇升/降时间** 允许您设置风扇升/降的周期。

 **智能风扇模式项** - 允许您拖动渐变点以配置 **Smart Fan(智能风扇)**模式的风扇目标 值�**Smart Fan(智能风扇)**可根据 CPU 温度自动控制风扇速度,使其保持在特定范围 内�如果当前 CPU 温度达到目标值,**Smart Fan(智能风扇)**功能将被激活�

## **注意**

- •当您保存变更并重启系统后,变更的设置才会有效。
- •在切换 PWM/ DC 模式后,确保风扇工作正常。

#### ▶ 设置按钮

- **All Full Speed (全速)** 设置所有 CPU/ 系统风扇以全速运行�
- **All Set Default (默认所有设置)** 设置所有 CPU/ 系统风扇以默认速度运行�
- **All Set Cancel (取消所有设置)** 放弃所有变更,将 CPU/ 系统风扇速度恢复到先前 设定值。

#### ▶ 温度/电压显示

显示 CPU、系统、内存的当前温度/电压。

### A-XMP 操作

#### 系统要求

- 支持 AMD® 锐龙™ 系列处理器
- 内存模块支持 XMP

#### 如何开启 A-XMP

开机,然后按 Delete 键进入 BIOS 设置菜单。如下有两种开启 A-XMP 的方法。

#### 方法 1. BIOS EZ 按钮

单击 A-XMP 按钮 1 或 2 来开启 XMP 配置文件 1 或配置文件 2。

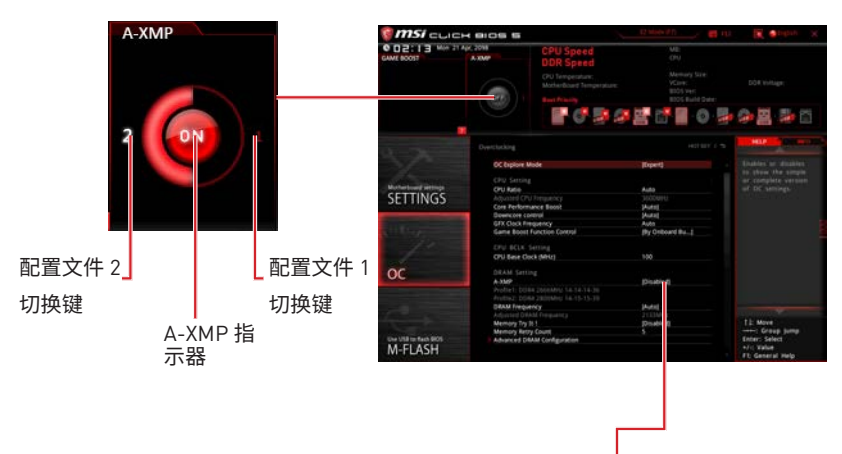

#### 方法 2. BIOS 项目

转到 BIOS > OC > A-XMP 并将 设置更改为配置文件 1 或配置 文件 2。

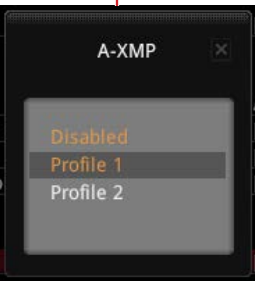

### 注意

- 配置文件 1 是降级配置文件。
- 配置文件 2 是制造商验证配置文件。
- A-XMP 按钮和项目仅在系统支持时才可用。

## **Nahimic 3 (第三代纳美音频 )**

Nahimic 3 用于提供最佳的音频体验,包含音频效果、麦克风效果和声音跟踪。

## **安装和更新**

Nahimic 3 包含在音频驱动程序內。如果需要安装或更新此程序,请使用主板随附的 **Driver Disc (驱动程序光盘)**,或从 MSI 官网下载驱动�

## **Audio (音频) 选项卡**

您可从此选项卡访问 Nahimic 3 的所有音频效果、音频配置文件以及设置。

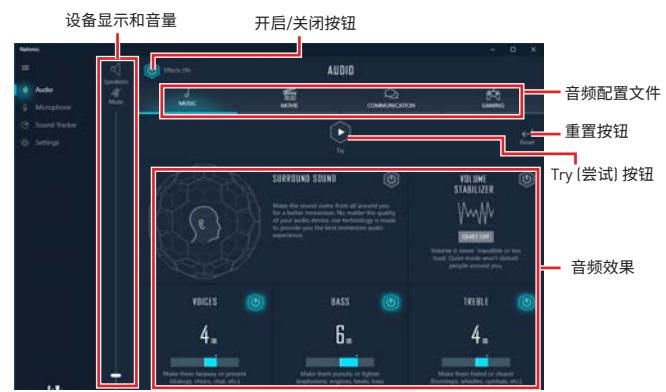

y**Device display & Volume (设备显示和音量)** - 显示当前用作输出的音频设备的类型及 其当前音量。

**• Mute (静音)** - 使当前音频输出设备静音。

y**Audio profiles (音频配置文件)** - 您可以在满足您的多媒体体验中选择 4 种工厂音频配 置文件 (音乐,游戏,电影或通信)。所有配置文件都可以根据您的需要进行修改。

y**On / Off button (开启/关闭按钮)** - 允许您在一次单击内开启 Nahimic 3 的所有音频效 果。

● **Audio Effects (音频效果)** - 允许您单独控制 5 种音频效果中的任意一种。

- Surround Sound (环绕声) 它是一种主要用于耳机声音体验的音频效果。
- **Gaming and Movies (游戏和电影)**  从游戏引擎或电影配乐的虚拟化多声道音频流 和降混它,以通过您的立体声耳机或扬声器检索多声道聆听体验。
- **Music (音乐)**  扩展立体声以适应更宽的音场�

 **Volume Stabilizer (音量稳定器)** - 它为音频体验的所有元素 (对话,音轨,爆炸等) 保 持恒定音量,使它们听起来更柔和,平衡或更响亮。静音开启/关闭选项允许通过移除一 些低音进入夜间模式。这样,如果您使用扬声器播放媒体,则不会打扰您周围的人。

 **Voices (语音)** - 它使电影,视频游戏和传入通信的语音从 -12 增强(或�除)到 +12  $dB<sub>o</sub>$ 

- **Bass (低音)** 增加 (或降低) 低频能量从 -12 到 +12 dB。
- Treble (高音) 增加 (或降低) 高频能量从 -12 到 +12 dB。
- Reset Button (重置按钮) 将当前配置文件恢复为默认值。
- Try (尝试) 按钮 启动一个音频样本,允许测试音频设置。

### **Microphone (麦克风) 选项卡**

您可从此选项卡存取 Nahimic 3 的所有麦克风效果和设置。

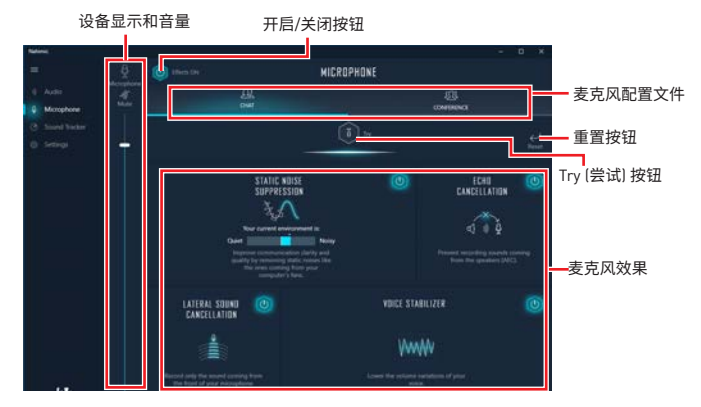

y**Device display and volume (设备显示和音量)**- 显示当前用作输入的录音设备的类型及 其当前音量。

**• Mute (静音)** - 使当前麦克风设备静音。

y **Mic profiles (麦克风配置文件)** - 您可以在满足您的体验中选择 2 种工厂麦克风配置文 件 (聊天或会议)。所有配置文件都可以根据您的需要进行修改。

y**On / Off button (开启/关闭按钮)** - 允许您在一次单击内开启和关闭所有 Nahimic 3 的 麦克风效果。

- y **Microphone Effects (麦克风效果)** 允许您个别控制 4 种麦克风效果�
	- Static Noise Suppression (静态噪声抑制) 它消除来自电脑风扇的静态噪音。
	- **Echo Cancellation (回声消除)** 通过取消回声来改善语音质量�
	- **Lateral Sound Cancellation (侧向消音)** 它只记录来自麦克风前端的声音�

 **Voice Stabilizer (语音稳定器)** - 对语音进行音量调整,以避免饱和并保持稳定和清 晰的通信。

- Reset Button (重置按钮) 将当前配置文件恢复为默认值。
- Try (尝试) 按钮 开启/关闭麦克风环回。

## Sound Tracker Tab (声音跟踪器选项卡)

声音跟踪器是一个面向 FPS 的功能,它为在游戏中定位声音的来源提供了一个可视指 元。这些由动态片段表示指向声音的方向:它们越不透明,声音就越强。由于这个特点,玩 家能够更加明确和轻松地接近即将到来的威胁,从而变得更加动态。声音跟踪器对通过音 频系统处理的 5.1 和 7.1 声音流进行捕捉,并使用 DirectX 9, 9c, 10 和 11 在应用程序和游 戏中显示。

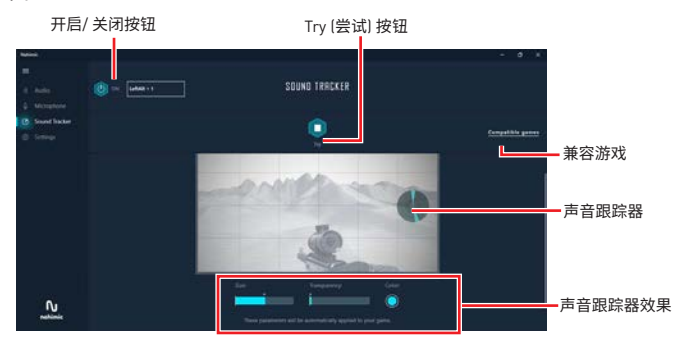

●ON / OFF Button (开启/关闭按钮) - 允许您涌过打开/关闭此选项来后用/禁用声音跟 踪器。

●Trv (尝试) 按钮 - 启动 7.1 音频样本,允许您预览雷达将如何在您的游戏中作出反应。

#### • Sound Tracker Effects (声音跟踪器效果)

- · Size (尺寸) 允许您调整声音跟踪器的比例, 使其看起来更大或更小。
- · Transparency (诱明度) 允许您调整声音跟踪器的诱明度, 使其看起来更多或更少 离散。
- Color (颜色) 点击彩色圆圈打开颜色编辑窗口。您可以将您想要的颜色应用于动态 片段。

• Compatible games (兼容游戏) - 点击此链接可打开 Nahimic 官方网站, 并进入能够显 示声音跟踪器的兼容游戏列表。

### Settings (设置) 选项卡

在本章节中,允许您选择 Nahimic 3 的 UI 语言。

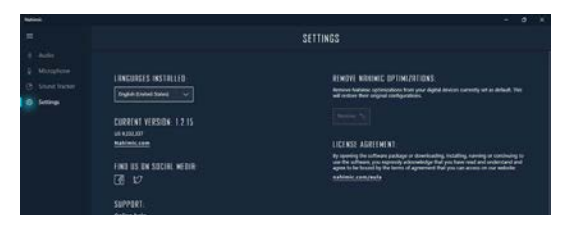

## AMD RAID 配置

以下是 RAIDXpert2 支持的 RAID 级别。

- [条带化] 将数据分隔成块,同时储存到不同的硬盘上。通过独立的通道传播硬盘 **RAID 0** 1/0 负载,可大大提高硬盘的 1/0 性能。
- [镜像] 通过硬盘间的镜像数据提供数据冗余,增强读取性能。 **RAID1**
- RAID 10 [条带 RAID1 集] 将 2 个 RAID 1 阵列组成 1 个 RAID 0 阵列, 使用 4 个硬盘来创 建 RAID 0 和 RAID 1 阵列的组合阵列。
- Volume [JBOD] 提供从一个或多个磁盘链接存储的功能, 无论这些磁盘空间大小如何。 用于清除阵列中其他磁盘未使用的磁盘空间。不提供性能优势或数据冗余。
- RAIDABLE [也称为 RAID Ready] 允许用户在安装系统后添加更多存储空间或创建冗余 阵列。

#### RAID 级数对昭表

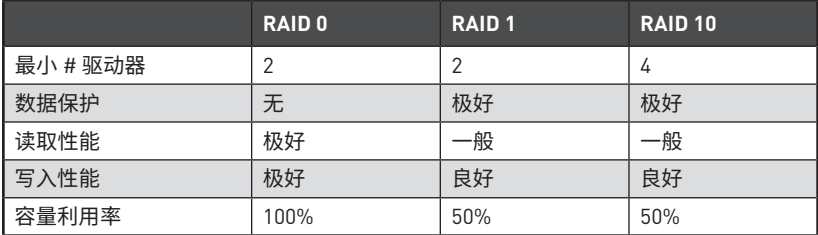

## 注意

您系统中列出的所有信息、卷、图片等可能与本附录中的插图存在差异。

### 开启 RAIDXpert2 配置实用程序

#### 进入 RAIDXpert2 Configuration Utility 菜单

- 1. 打开电源, 按 Delete 键进入 BIOS Setup 菜单。
- 2. 按下 F7 以从 F7 模式切换至高级模式。
- 3. 转到 BIOS > SETTINGS (设置) > Advanced (进阶) > Integrated Peripherals (集成 外设) > SATA Mode (SATA 模式), 将设置改为 RAID Mode (RAID 模式)。
- 4. 转到 BIOS > SETTINGS (设置) > Advanced (讲阶) > Windows OS Configuration ( Windows操作系统配置 )> BIOS UEFI/ CSM Mode (BIOS UEFI/ CSM模式),将设置 改为 UEFI。
- 5. 按 F10 保存配置并退出,然后重新启动,按 Delete 键进入 BIOS Setup 菜单。
- 6. 转到 BIOS > SETTINGS ( 设置 ) > Advanced ( 进阶 ) > RAIDXpert2 Configuration Utility (RAIDXpert2 配置实用程序)子菜单。

### **初始化磁盘**

新磁盘和原有磁盘必须经过初始化,方可用于创建 AMD-RAID 阵列。初始化时,会向磁盘 中写入 AMD-RAID 配置信息(元数据)。

#### **注意** 'N

● 如果一个磁盘已是 AMD-RAID 阵列的一部分, 则不能选择该磁盘进行初始化。如果仍要 初始化该磁盘,需删除 AMD-RAID 阵列�磁盘中的数据在初始化期间将被删除,因此请务 必正确选择要初始化的磁盘。

•原有磁盘可能包含有效数据。初始化原有磁盘时,磁盘中的所有数据都将失去。

#### **初始化磁盘**

- 1. 如前所述,开启 RAIDXpert2 配置实用程序。
- **2.** 转到 **BIOS > SETTINGS( 设置 ) > Advanced( 进阶 ) > RAIDXpert2 Configuration Utility( RAIDXpert2 �置实用�序 ) > Physical Disk Management( 物理磁盘�理 ) > Select Physical Disk Operations( 选择物理磁盘�作 )> Initialize Disk( 初�� 磁盘 )**子菜单�

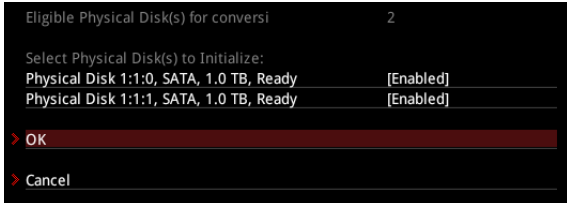

- 3. 诵过将物理磁盘设置更改为 Enabled 来选择所需的磁盘。
- **4.** 选择 **OK**,然后按 Enter 键�

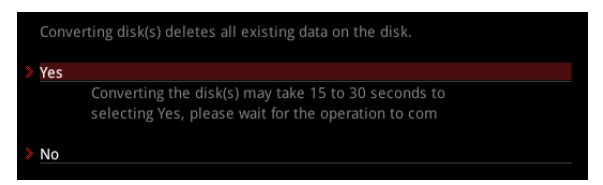

- **5.** 查看警告消息,如果要继续,请选择 **YES**,然后按 Enter 键�
- **6.** 每个磁盘初始化需要 10 到 15 秒。在初始化期间,将自动完成所有通道的重新扫描。

### **创建阵列**

磁盘初始化完毕后,可以创建阵列。

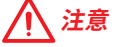

y对于冗余阵列,只有在操作系统和 AMD-RAID OS 驱动程序安装完毕并且系统启动到操 作系统后,创建过程才会启动,不过,无论是启动阵列还是数据阵列,它们都能立即使用。

y阵列号仅对给定的启动有效,在 RAIDXpert2 Configuration Utility 和 RAIDXpert2 中可 能有所不同。如果需要永久标签,请使用 RAIDXpert2 Web GUI 阵列命名功能。

• 在程序中的任何时候, 按 ESC 可返回到先前的窗口。

y如果系统从 AMD-RAID 启动阵列进行启动,则 Arrays( 阵列 )区域中的第一个阵列必须 是启动阵列�系统只可从 Arrays( 阵列 )区域中的第一个阵列进行启动�必要时,可以使用 Swap Two Arrays( 交换两个阵列 )功能交换阵列,将启动阵列置于第一个位置�

#### **创建阵列**

- 1. 如前所述, 开启 RAIDXpert2 配置实用程序。
- **2.** 转到 **BIOS > SETTINGS( 设置 ) > Advanced( 进阶 ) > RAIDXpert2 Configuration Utility( RAIDXpert2 �置实用�序 ) > Array Management( 阵��理 ) > Create Array( 创建阵� )**子菜单�

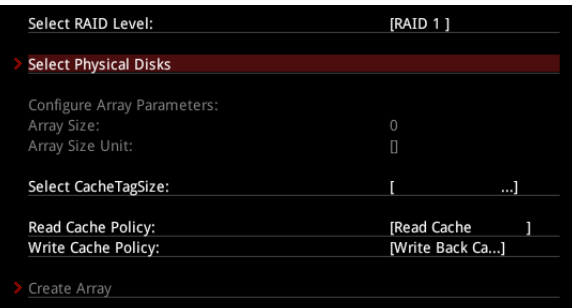

- **3.** 从 Select RAID Level 下拉菜单中选择 RAID 级别。
- **4.** 进� **Select Physical Disks( 选择物理磁盘 )**子�单,�过将物理磁盘设置为  $\overline{\text{Enabled}}$  ( 启用 ) 来选择成员磁盘。

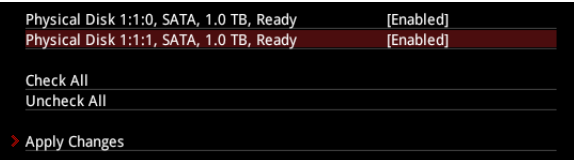

- 5. 选择 Apply Changes (应用更改),然后按 Enter 键应用并返回上一个子菜单。
- **6.** 根据需要更改 **Select CacheTagSize( 选择 CacheTagSize )**,**Read Cache Policy( 读 �缓存�略 )**和 **Write Cache Policy( 写�缓存�略 )**设置�
- **7.** 选择 **Create Array( 创建阵� )**,然后按 Enter 键�

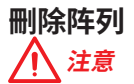

•删除阵列时,会永久性毁坏该阵列中的所有数据。此操作不能撤销,因此数据难以恢复。

● 如果是 AMD-RAID 可启动阵列, 请不要删除 "阵列" 部分列出的第一个阵列。这样会删 除操作系统和 AMD-RAID 文件。

#### **删除阵列**

- 1. 如前所述,开启 RAIDXpert2 配置实用程序。
- **2.** 转到 **BIOS > SETTINGS( 设置 ) > Advanced( 进阶 ) > RAIDXpert2 Configuration Utility( RAIDXpert2 �置实用�序 ) > Array Management( 阵��理 ) > Delete Array( �除阵� )**子菜单�

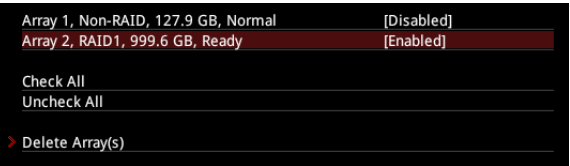

- 3. 选择所需的阵列并将设置更改为 Enabled。
- **4.** 进入 **Delete Array(s)( �除阵� )**子菜单�

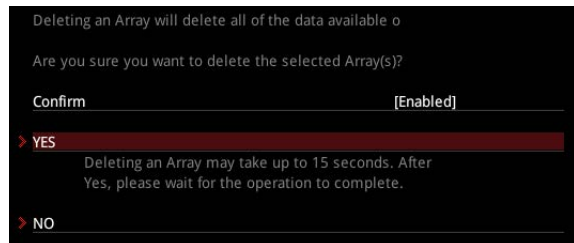

- 5. 查看警告消息,如果要继续,请选择 Confirm (确认)并将设置更改为 Enabled。
- **6.** 选择 **YES**,然后按 Enter 键�

## 安装 RAID 驱动程序

#### 新操作系统安装

下面详细介绍如何在安装操作系统时安装驱动程序。

- 1. 在操作系统安装期间、选择 Windows 安装位置后、点击 Load driver (加载驱动程序) 按钮以安装第三方 RAID 驱动程序。
- 2. 出现提示时, 插入 AMD RAID Drivers 的 U 盘, 然后点击 Browse。

■ 制作 AMD RAID Drivers 的 U 盘。将 MSI 驱动程序光盘放入光驱。复制 \\Storage\ AMD\AMD\Packages\Drivers\SBDrv\RAID\_NVMe 中的所有内容。

- 3. 切换到已保存的 AMD RAID Drivers 所在的目录, 点击OK。
- 4. 选择 (rcbottom.inf) 驱动程序, 点击 Next。
- 5. 出现提示时,点击OK。
- $6.$  点击 Browse, 再次切换到已保存的 AMD RAID Drivers 所在的目录,点击OK。
- 7. 选择 [rcraid.inf] 驱动程序, 点击Next。
- 8. 您已成功安装 RAID 驱动程序, Windows 安装程序应继续运行。
- 9. 在系统自行重新启动之前,请勿从电脑上取下磁盘/U盘。RAID 卷格式化后, Windows 安装程序将需要复制文件;Windows安装程序开始复制文件。

#### AMD RAIDXpert2 管理套件安装

- 1. 在 BIOS 中将 SATA 模式设置为 RAID 模式。
- 2. 将 MSI 驱动程序光盘放入光驱。
- 3. 点击 Select to choose what happens with this disc 弹出式通知, 然后选择 Run DVDSetup.exe 来打开安装程序。如果从 Windows 控制面板关闭 AutoPlay 功能, 您 仍然可以从 MSI 驱动程序光盘的根路径手动执行 DVDSetup.exe。
- 4. 在 Drivers/Software 选项卡中, 选中 AMD RAID Drivers 复选框。
- 5. 点击 Install 按钮。
- 6. 提示您重新启动时,点击 OK 按钮完成。
- 7. 重新启动计算机并进入 Windows 操作系统。
- 8. 双击 RAIDXpert2 图标以打开 RAIDXpert2 Web GUI。
	- 默认凭据是:
	- · 用户名 admin (管理)
	- · 密码 admin (管理)
- 9. 更改凭据:
	- 创建新的用户名和密码
- 10. 使用新凭据重新登录 RAIDXpert2 Web GUI。
# **故障排除**

在将主板送至 RMA 维修之前,请先参考故 障排除指南查看您的主板故障是否与如下 情况类似。

#### **未连接电源**

●将 AC 掉电连接线安全连接至电源输出 插孔。

y检查像 **ATX\_PWR1, CPU\_PWR1~2** 这样 的 ATX 电源接口是否全部从电源供应器连 接到主板�

y有些电源供应器背面有电源开关,确保您 已打开此开关。

y检查电源开关连接线是否正确连接至 **JFP1** 排针转接口�

y确保您已将**清除 CMOS** 功能跳线 **JBAT1**  设置为 **Keep DATA**�

y使用另一个电压相等或更大的可用电源 供应器讲行测试。

## **已连接,但未检测到信号**

y将监视器的电源接线安全连接至电源输 出插孔。

- 确保监视器已打开。
- 选择监视器上的不同输入端口。

y如果听到 3 声长的嘟嘟声,请移除所有内 存模块,并尝试在 **DIMMA2** 插槽仅先安装 一个内存模块,然后重新启动计算机。

y如果听到 1 声长的,2 声短的嘟嘟声,请 移除并重新安装显卡,然后重新启动计算 机。

• 使用其他可用显卡讲行测试。

#### **更新 BIOS 后,计算机无法启动**

●清除 CMOS。

y使用第二个 BIOS 来启动系统(仅适用于 装有双 BIOS 的主板)

# **遗失 BIOS 密码**

y清除 CMOS,但这会导致您遗失 BIOS 中 所有的自定义设置。

## **没有音频**

• 调整音量。

●将扬声器/耳机连接到主板的后置 IO 面 板上的音频接口。

y移除第二个扬声器/耳机,HDMI 电线及 USB 音频设备。

● 使用其他可用扬声器或耳机进行测试。

### **没有网络**

- 确保您已安装网络芯片组驱动程序。
- 确保您已正确连接网线并且网络端口 LED 灯正确显示。
- $\bullet$  验证您的 TCP/IP 设置。
- 重新启动或重设路由器。
- 使用其他可用网线进行测试。

## **USB 设备无法正常工作**

- 确保您已安装 U 盘。
- 验证 Windows® 设备管理器中是否列出 了USB设备�

● 将 USB 设备连接到主板后置 IO 面板上 的其他 USB 接口。

# **常规事项**

## **FCC 无线电频率干扰声明**

请注意:本设备经测试证实,符合 FCC 规则第 15 部分关 于 B 级数字设备的限制要求�这些限制旨在为居民区安 装提供防止有害干扰的合理保护。此设备会产生、使用和 发射无线电频率能量,如果不按照指导说明进行安装和 使用,可能会对无线电通讯通信造成有害干扰�但是,不 保证在特定安装条件下不会产生干扰�如果本设备确实 对无线电或电视接收造成有害干扰(可以通过开启或关 闭设备电源来确定),用户可以尝试采取下面一项或多项 措施来消除干扰:

- 调节接收天线的方向或位置。
- 增加设备与接收器之间的距离。
- ,<br>将此设备和接收设备连接到不同电路的电源插座上。
- y 向代理商或有经验的无线电/电视技术人员咨询以 获得帮助。

声明:若未经符合性责任方的明确许可而进行任何变更或 修改,会导致用户失去使用此设备的资格。

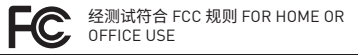

————————————————————<br>此设备符合 FCC 规则第 15 部分的要求。其运行符合下 面两个条件�

(1) 此设备不得导致有害干扰,并且

(2) 此设备必须承受任何接收到的干扰,包括可能导致异 常操作的干扰。

# **CE 认证**

带有 CE 标志的产品符合以下欧盟指令中的一 **–** 项或多项:

RED 2014/53 / EU; 低压指令 2014/35 / EU; EMC 指令 2014/30 / EU; RoHS 指令 2011/65 / EU。 遵守这些指令是使用适用的欧洲统一标准进行评估。 监管事项的联络点是微星,MSI-NL Eindhoven 5706 5692 ER Son�

# **C-Tick 合规**

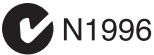

### **电池信息**

#### 欧盟:

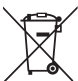

电池,电池组和蓄电池不同于不需分类的家 庭生活垃圾。请遵守公共回收流程或依据当 地法律来处理。

台湾:

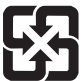

廢電池請回收 为了更好的保护环境。废电池应该单独收集 回收或特殊处理。

加州,美国�

按钮电池可能含有高氯酸盐材料,当回收或 处置时需要特殊处理� 更多信息请访问�

http://www.dtsc.ca.gov/hazardouswaste/ perchlorate/

小心:使用不符合产品规格的电池,可能会造成爆炸。 请使用制造商建议相同或同类型的电池代替。

# **化学物质信息**

遵守相关化学物质法规,例如欧盟 REACH 法规(欧盟国会 和参议会 EC 第1907/2006 号规章),MSI 产品包含的化学 物质信息请访问�

http://www.msi.com/html/popup/csr/evmtprtt\_pcm. html

# **环境方针**

本装置及其零组件在设计时即设定为 再利用和回收,请勿在达到使用寿命 时任意丢弃�

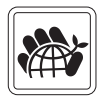

- y 用户应联系当地的授权回收点,回收 并处置达到使用寿命的产品。 y 如需更多回收信息,请访问微星网站
- 并找到最近的经销商。 y 用户也可以向 gpcontdev@msi.com 发送电子邮件与
- 我们联系,了解关于废弃处理,收回,回收,拆解微星 产品的信息。

# **WEEE (Waste Electrical and Electronic Equipment) 声明**

#### 简体

为了保护全球环境和环保人士,MSI,必须 提醒您�

欧盟已制订有关废电机电子设备法令,亦 即自 2005 年 8 月 13 日生效的 2002/96/ EC,明文规定「电机电子设备产品」不可再 以都市废弃物处理,且所有相关电子设备 制造商,均须在产品使用寿命结束后进行

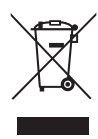

回收。MSI 符合在销往欧盟的 MSI 品牌产 品生命期终止的产品回收要求。您可以将这些产品退回 到本地回收点。

# **无线广播使用**

工作频率 2.4GHz, 5GHz 该频段仅限于室内使用。

#### **具有无线电功能的产品(EMF)**

该产品包含无线电发射和接收设备。对于正常使用的电 脑,20 厘米的间隔距离可确保射频暴露水平符合欧盟的 要求�设计用于更近距离操作的产品(例如平板电脑)符 合欧盟适用于典型操作位置的要求。除非产品说明中另 有说明,否则产品可以在不保持间隔距离的情况下运行。

#### **具有无线电功能的产品的限制**

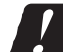

警告:5.15-5.35 GHz 频段的 IFFF 802.11x 无线局域网仅限于欧盟所有成员国、EFTA( 冰岛、挪威、列支敦士登)和大多数其他欧洲 国家(例如瑞士、土耳其、 塞尔维亚共和国)。

在室外使用此 WLAN 应用程序可能会导致现有无线电服 **务出现干扰问题。** 

#### **无线电频段和最大功率电平**

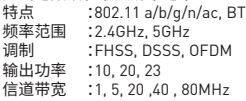

# **产品中有害物质的名称及含量**

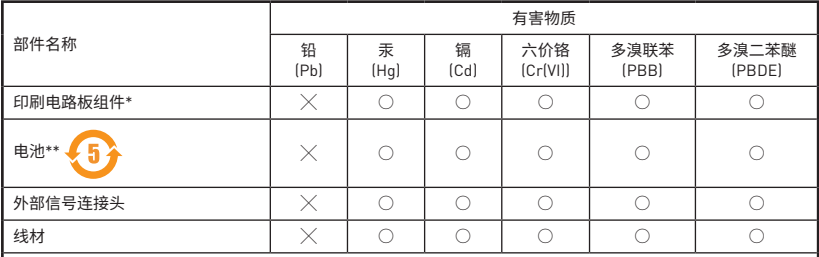

本表格依据 SJ/T 11364 的规定编制。

○: 表示该有害物质在该部件所有均质材料中的含量均在 GB/T 26572 规定的限量要求以下。

╳: 表示该有害物质至少在该部件的某一均质材料中的含量超出 GB/T 26572 规定的限量要求,但所有部件都符合 欧盟RoHS要求。

- \* 印刷电路板组件: 包括印刷电路板及其构成的零部件。
- \*\* 电池本体上如有环保使用期限标识,以本体标识为主。
- 上述有毒有害物质或元素清单会依型号之部件差异而有所增减。
- 產品部件本体上如有环保使用期限标识,以本体标识为主。

## **限用物质含有情況标示声明书**

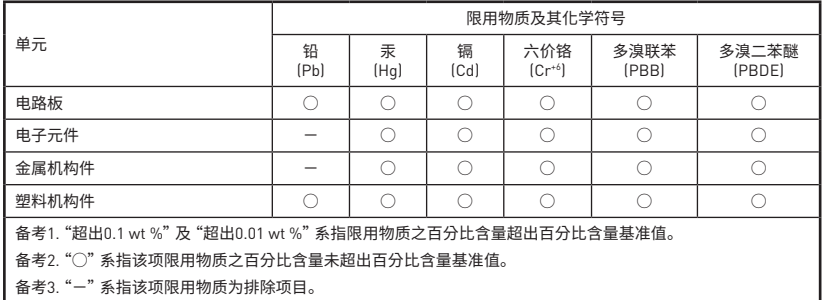

#### **版权声明**

 $MSi$ © 2019 版权归微星国际股份有限公司所有。

MSI 标志为微星科技公司注册所有,本文档提及其他所有 商标是其各自所有者的资产�我们精心准备了本文档,但 不保证其内容准确无误�我们的产品会不断改进,因此保 留进行变更的权利,恕不另行通知。

## **技术支持**

若系统发生故障并且用户手册中未提供解决办法,请与 销售商或当地经销商联系。此外,尝试下列帮助资源也可 获得进一步指导。

- y 访问 MSI 网站以了解常见问题及解答、技术指 南、BIOS 更新、驱动程序更新和其他信息: http:// **www.msi.com**
- y 联系我们的技术支持人员� http://**register.msi.com**

# **修订历史**

版本: 1.0, 首次发布: 2019/06